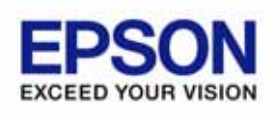

<span id="page-0-0"></span>**EPSON OPOS ADK MANUAL** 

# **Installer Manual Installer**

Version 2.67 Dec. 2009

#### **Notes**

- (1) Reproduction of any part of this documentation by any means is prohibited.
- (2) The contents of this documentation are subject to change without notice.
- (3) Comments and notification of any mistakes in this documentation are gratefully accepted.
- (4) This software cannot be used with other equipment that the specified.
- (5) EPSON will not be responsible for any consequences resulting from the use of any information in this documentation.

#### **Trademarks**

Microsoft®, Windows®, Windows Vista®, Windows Server®, Visual Basic® and Visual C++® are trademarks or registered trademarks of Microsoft Corporation in the United States and/or other countries.

EPSON® and ESC/POS® are registered trademarks of SEIKO EPSON CORPORATION. Other product and company names used herein are for identification purposes only and may be trademarks or registered trademarks of their respective companies.

Copyright © 2000-2009 SEIKO EPSON CORPORATION

## **Contents**

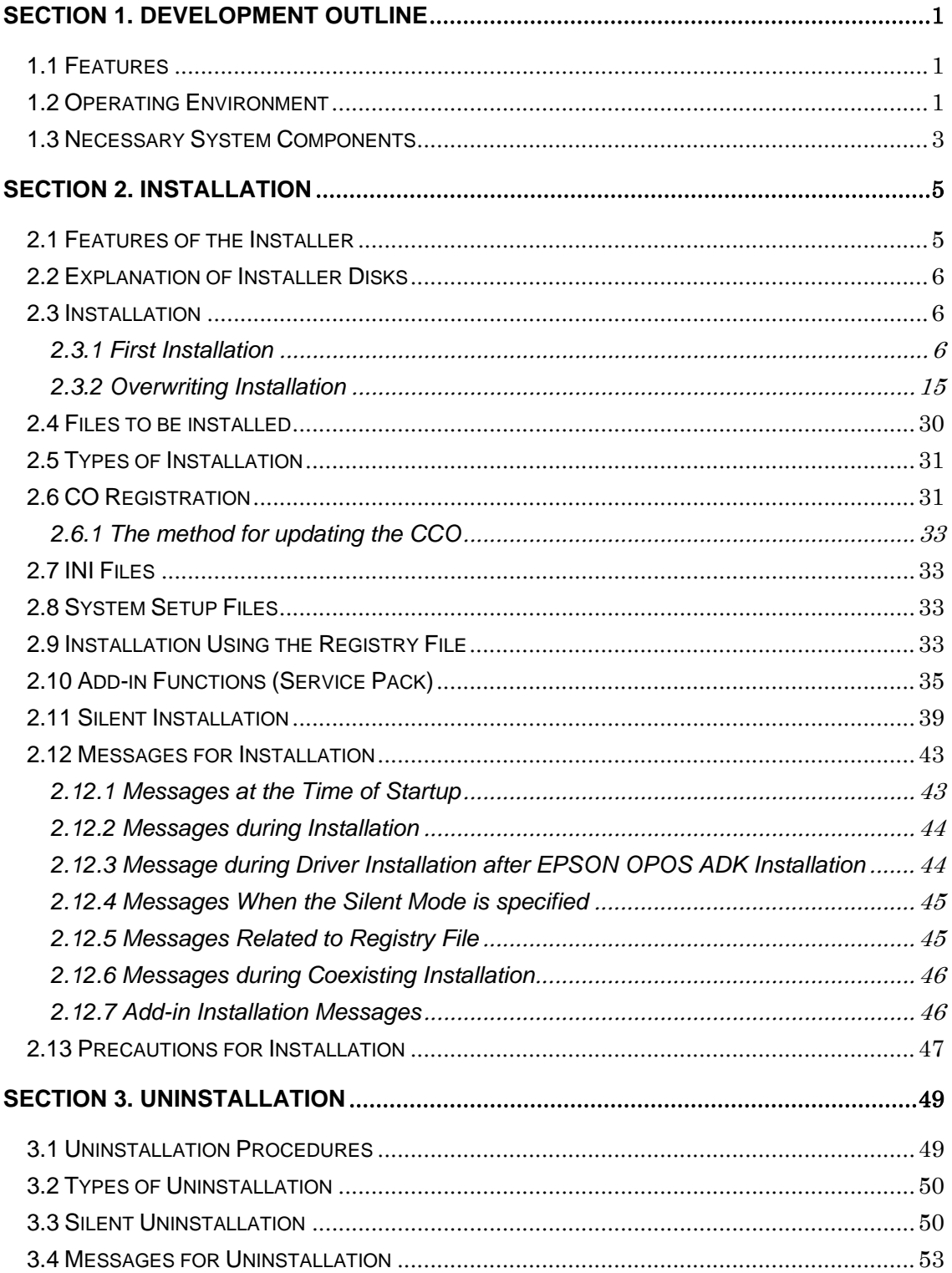

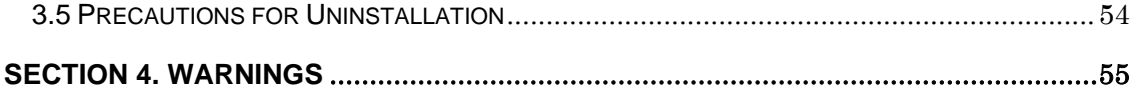

iv

## <span id="page-4-1"></span><span id="page-4-0"></span>**Section 1. Development Outline**

This section describes development outline for the EPSON OPOS ADK.

### <span id="page-4-2"></span>**1.1 Features**

EPSON OPOS ADK offers standardized API functions that interface with peripherals used in POS systems through ActiveX controls that can be run in Visual Basic, operating on the using OS platforms. Through these standardized API functions, you can develop powerful, open POS systems easily.

#### <span id="page-4-3"></span>**1.2 Operating Environment**

The EPSON OPOS ADK operates under the following environment.

• Computer Hardware

IBM PC/AT or compatible

\* Please follow the specifications recommended by your OS for system requirements (CPU, RAM, etc.).

#### • Operating Systems

- Windows 7 Windows Vista
- Windows XP
- Windows 2000
- Windows Server 2008
- Windows Server 2008 R2
- Windows Embedded Standard
- Windows Embedded for Point Of Service
- Windows Embedded POSReady 2009
- \* For the details of each operation system version, refer to the release note included in the Installation disks.
- \* Internet Explorer: Version 5.0 or higher (Recommend)
- \* There are unsupported devices in Windows Vista or newer.

For details of contents, please refer to the release notes included in the

1

Installer disks.

• Accessible Serial Ports

COM1, COM2, COM3, and COM4 (extended port functions allow use of COM5 though COM10)

• Accessible Parallel Ports

LPT1, LPT2, and LPT3 (operation is unverified in LPT3)

• Accessible USB ports

USB equipment must be connected to the IBM PC/AT compatible machines that are equipped with USB connectors or use USB expansion cards. If the USB device cannot be identified when an IBM PC/AT compatible machine equipped with a USB connector is in use (especially for machines put on the market prior to the English version of Windows 98 being available), contact the manufacturer.

• Accessible Network

Ethernet and IEEE802.11b support applies to TCP/IP compliant networks. The setup of a compliant network should be handled by a qualified network administrator.

• Supported Languages

Microsoft Visual Basic Version 5.0 or above Microsoft Visual C++ Version 5.0 or above

• Accessible Devices

For details of support devices, please read the release notes included in the Installer disks.

## <span id="page-6-1"></span><span id="page-6-0"></span>**1.3 Necessary System Components**

In order to develop an application using OPOS API, the following hardware and software are necessary.

• Computer Body Parts

IBM PC/AT Interchange Machine

- \* Please follow the specifications recommended by your OS for system requirements (CPU, RAM, etc.).
- Operating System
	- Windows 7 Windows Vista Windows XP Windows 2000 Windows Server 2008 Windows Server 2008 R2 Windows Embedded Standard Windows Embedded for Point Of Service Windows Embedded POSReady 2009

## • Hard Disk, Memory

At least 10M bytes hard disk capacity is needed except for recommended blank capacity of using OS.

## • Package

These disks include software, manuals and sample programs. Please confirm that your package contains all the following items.

## Sample Programs:

EPSON OPOS ADK Install Disk contains practical sample program guides using common API for each device. The method for use is described on the sample program guide. Please copy onto the hard disk as necessary.

#### Manuals:

On-line manuals are included on EPSON OPOS ADK Disk. USER'S MANUAL

Information on EPSON OPOS ADK installation and setup.

#### APPLICATION DEVELOPMENT GUIDE

Programming examples and explanations of factors governing of peripherals. The Application Development Guide is divided into common subjects and device subjects. The common subjects portion contains general information about OPOS and device classes. The device subjects portion contains information for each device. Please refer to common subjects and device subjects for the device being used.

### SAMPLE PROGRAM GUIDE

Contains outlines, detailed explanations, and notes on the sample program included on the EPSON OPOS ADK.

## <span id="page-8-1"></span><span id="page-8-0"></span>**Section 2. Installation**

Running the EPSON OPOS ADK Installer program can perform all the processing required for installation of the EPSON OPOS ADK. To ensure optimal use of the OPOS, various functions are offered during installation. Please read this manual for details.

When installing or reinstalling, first ensure that all running application programs are closed; both those use the OPOS files as well as any other applications.

After installing of EPSON OPOS ADK, it is necessary to confirm the setup, such as port and device settings. For details, please refer to the "Section 5. SetupPOS Utility" of the "EPSON OPOS ADK MANUAL User's Manual (Installer/ SetupPOS/ TMUSB)" manual. The EPSON OPOS ADK install program is explained in the following.

#### <span id="page-8-2"></span>**2.1 Features of the Installer**

This Installer is created using InstallShield 12. The Installer performs the following operations:

- Specifies the destination directory for installation
- Specifies the destination start menu folder for installation
- Specifies the initial settings for OPOS
- Specifies REG files
- Installation type
	- Full installation ("Common CO" or "EPSON CO")
	- Custom installation
		- Selection of device class units, Selection of CO
		- Selection of the old and new CO (Selection of the CO install)
- Installation of the manual and the Sample Program
- Installation of the driver of EPSON TM USB
- Installation of the driver of parallel
- Uninstallation type
	- Full uninstallation (all)
	- Custom uninstallation
		- Selection of the SO
- Add-in (Service Pack, File update)
- Silent mode installation/uninstallation

5

## <span id="page-9-1"></span><span id="page-9-0"></span>**2.2 Explanation of Installer Disks**

There is only a CD-ROM install disk. The installation from the FD is not supported. Install according to the following procedure.

## <span id="page-9-2"></span>**2.3 Installation**

The procedure of install is as follows:

The installation can be done only by authorized users for the PC to be installed. Please request the authorized users for help.

Installation of the EPSON TM USB Driver (EPSON USB controller for TM printer series) is required when the USB POSPrinter, LineDisplay, MICR, CheckScanner, CashDrawer and ElectronicJournal are to be used.

Without the installation in advance, the devices used with USB port cannot be registered normally.

For details of EPSON TM USB Driver, please refer to the "Section 6. EPSON TM USB Driver" of "EPSON OPOS ADK MANUAL User's Manual (Installer/ SetupPOS/ TMUSB)".

## **2.3.1 First Installation**

Without the installation of EPSON OPOS ADK in advance, install according to the following procedure.

<Installation Procedure>

(1) Run the SETUP.EXE program on disk 1.

If Setup is executed while other program is running, its operation is not guaranteed. It is suggested to close all programs before executing Setup. Startup of the Setup program may take some time.

(2) The "Welcome" dialog is displayed.

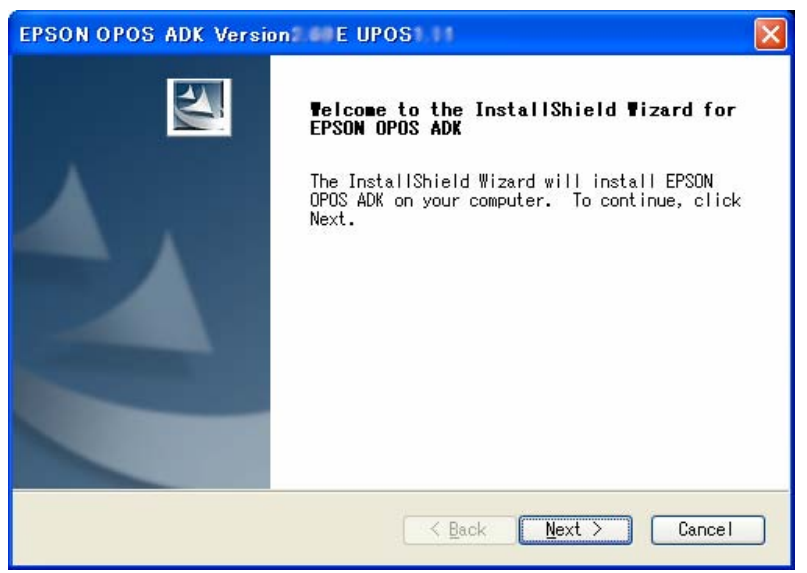

Read the contents and then select the [Next] button if agreed with the contents.

(3) The "Software License Agreement" dialog box is displayed.

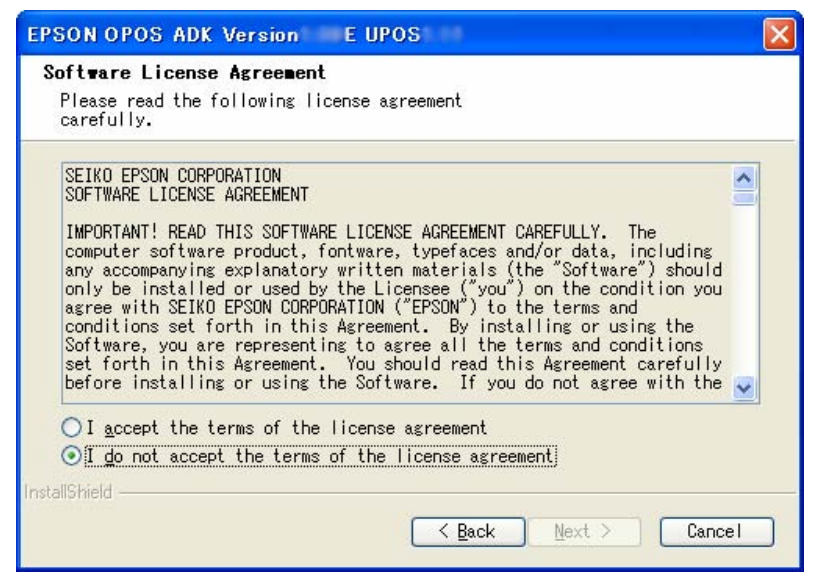

To install the EPSON OPOS ADK, the user must agree to the contents of the displayed agreement. Read the contents. Select "I accept the terms of the license agreement" if agreed with the Software License Agreement. After the selection, the [Next] button becomes effective. Select the [Next] button. If the Software License Agreement is not acceptable, select "I do not accept the terms of the license agreement". Then, select the [Cancel]

button. Exits installation. Select the [Back] button for returning to the previous dialog box.

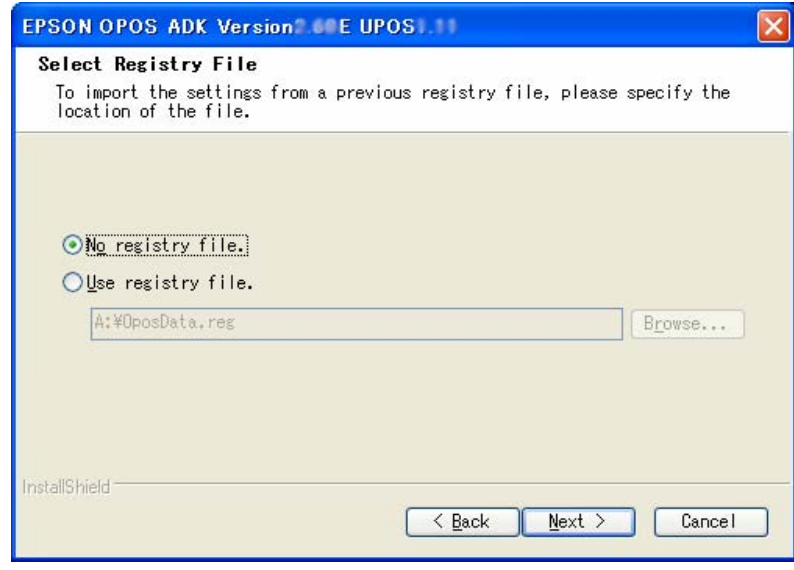

(4) The "Select Registry File" dialog box is displayed.

Select "No Registry File" not to use the REG file. Then, select the [Next] button. Select "Use Registry File" to use the REG file. Enter the full path REG file name after the text box is enabled. Then, select the [Next] button. Press the [Browse...] button to specify the folder name that includes the REG file. The REG file is a file for restoring information related to EPSON OPOS ADK. Use the SetupPOS utility to create this file. If an improper Registry File is selected, an error message will be displayed and it will not be possible to move to the next dialog box. Follow the directions of the error message and confirm that the Registry File is correct.When the Registry File is set correctly, subsequent information can be referred from the Registry File.

Select the [Back] button for return to the previous dialog box. Select the [Cancel] button for quitting.

(5) The "Setup Type" dialog box is displayed.

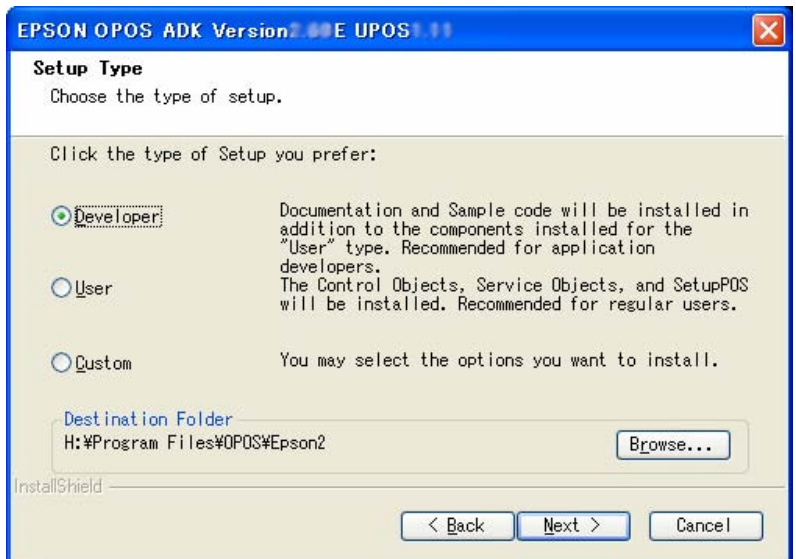

Select a setup type to be installed. Selectable types are "Developer", "User" and "Custom".

The details of type are as follows:

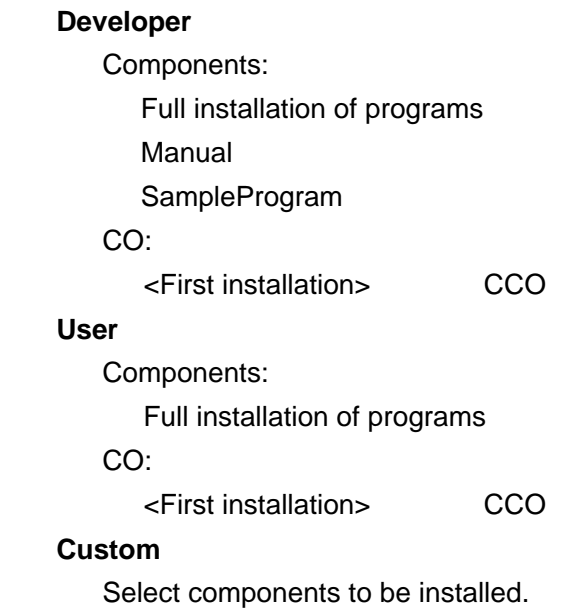

(6) After selecting a type, press the [Next] button.

When the "Developer" or the "Users" have been selected, the "Start Copying Files" dialog box is displayed. Confirm the contents and select the [Next] button. See (10).

When the "Custom" has been selected, the "Select CO Type" dialog box is displayed.

Select the [Back] button for return to the previous dialog box. Select the [Cancel] button for quitting.

(7) The "Select CO Type" dialog box is displayed.

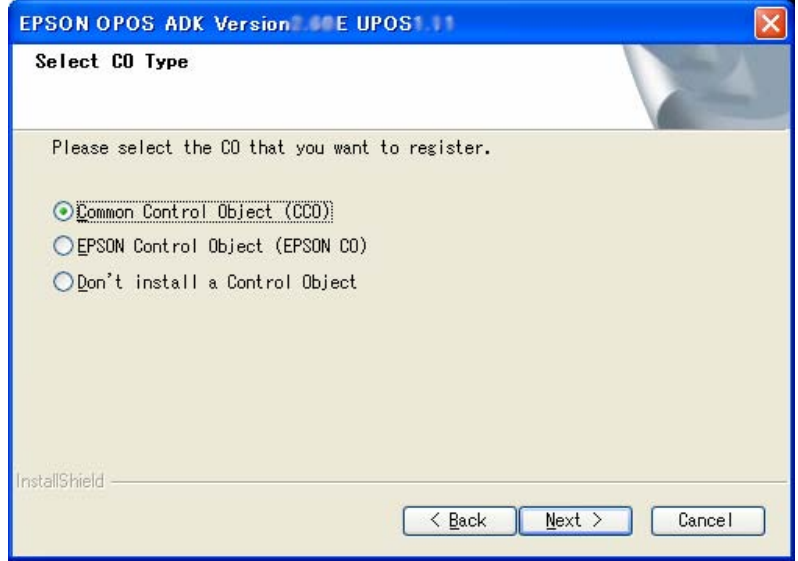

Select the CO that has a priority for registration. The CO registered here will be valid for all devices.

When the type is decided, select the [Next] button.

Select the [Back] button to return to the previous dialog box.

Select the [Cancel] button for quitting.

(8) The "Select Components" dialog box is displayed.

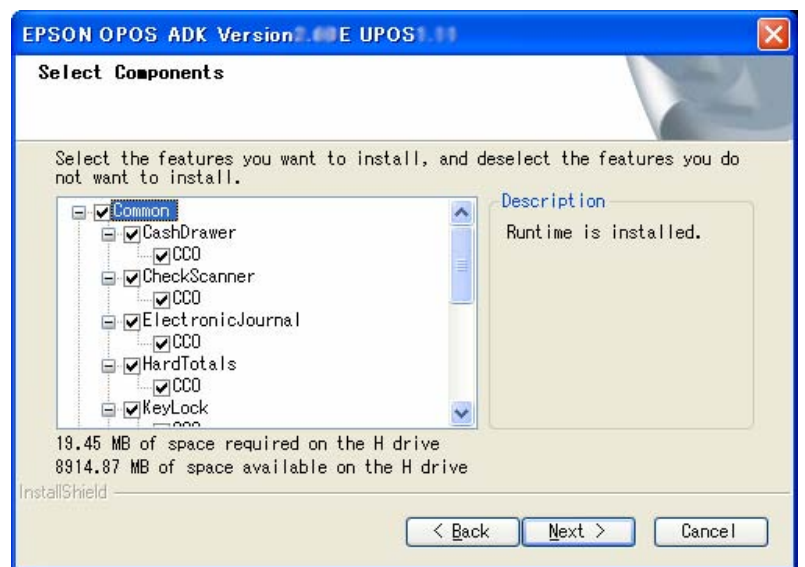

Select the necessary components.

To go to the next dialog box, select the [Next] button. Select the [Back] button for return to the previous dialog box. Select the [Cancel] button for quitting.

(9) The "Select Program Folder" dialog box is displayed.

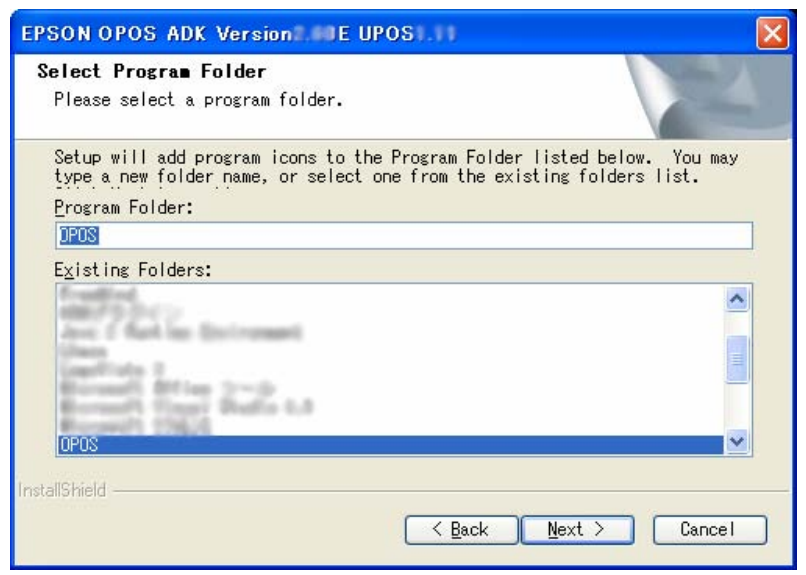

The previously decided folder name is displayed in "Program Folder". If the Registry File is specified, this information is referred from the Registry File. Normally, default values should be used. The folder name can be changed, or an existing folder can be selected, but if an existing folder is used,

please select it only after obtaining an understanding of the folder's attributes. The folder must have COMMON attributes. To go to the next dialog box, select the [Next] button. Select the [Back] button for return to the previous dialog box. If the [Back] button is selected, the set folder name will be canceled. Select the [Cancel] button for quitting.

(10) The "Start Copying Files" dialog box is displayed.

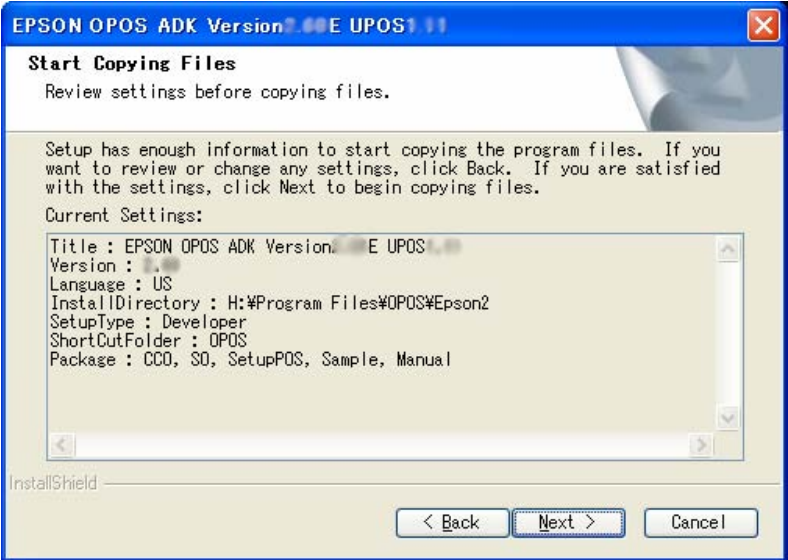

This dialog box shows the information that has already been set. Confirm the contents and select the [Next] button.

Select the [Back] button for return to the previous dialog box. Select the [Cancel] button for quitting.

(11) The "Port selection" dialog box is displayed.

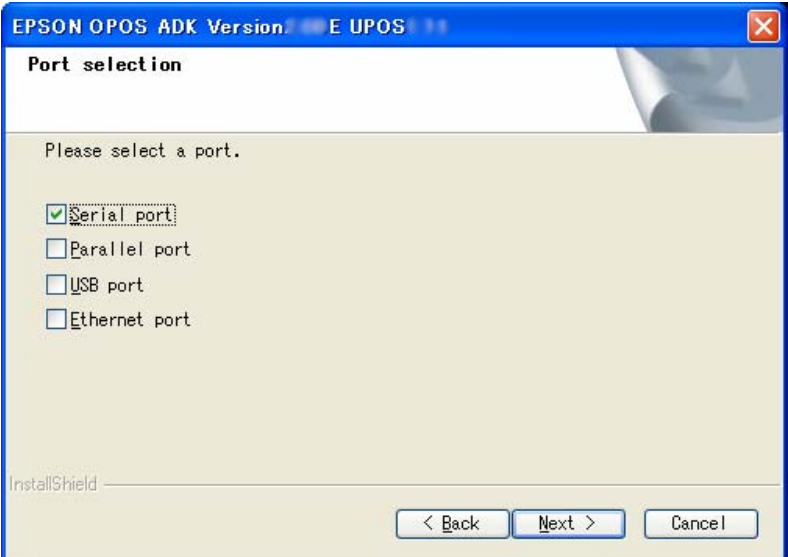

Select the port.

When the Parallel port was selected, the Lilac parallel driver is installed. When the USB port was selected, the TMUSB driver is installed. Select the [Cancel] button for quitting.

(12) The "Setup Status" dialog box is displayed.

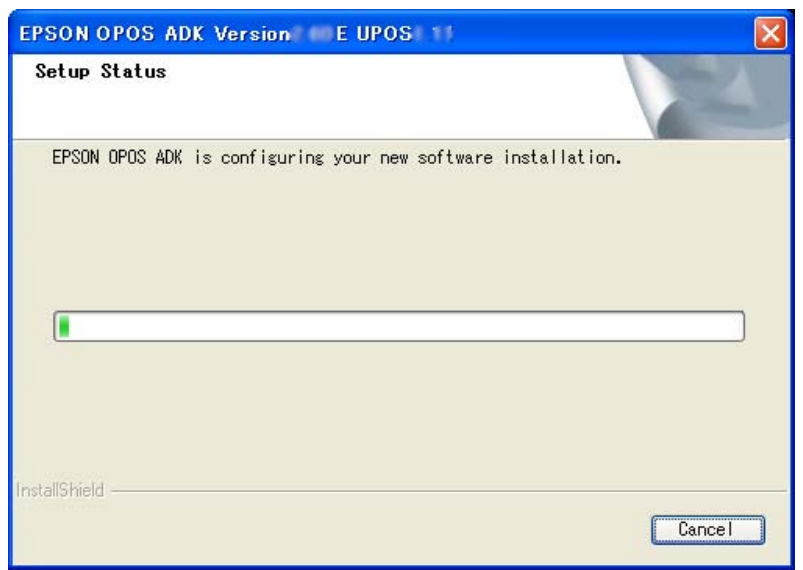

The progress is shown on the status bar.

The [Cancel] button works at this point, but do not press the [Cancel] button unless there is a particular reason.

Operation after pressing the [Cancel] button is not guaranteed. If pressed,

be sure to perform a reinstallation.

At this point, all the information necessary for the version upgrade shall be updated. It may take a few minutes for all the operations to be completed.

- (13) When all the operations are completed, the "Setup Complete" dialog box is displayed. Select in the check box whether or not to display the release note on the installed EPSON OPOS ADK. It is strongly recommended to read the notes.
- (14) If system files are renewed because of the installation, rebooting of system may be requested. In this case, please specify whether rebooting right away or later, and execute the rebooting. If later rebooting is specified, make sure to reboot after the completion of the installation. The operation under the un-rebooted environment is not guaranteed at all.
- (15) Installation is completed. The SetupPOS utility starts up. Confirm the settings in accordance with the setup described in "Section 5. SetupPOS Utility" of "EPSON OPOS ADK MANUAL User's Manual (Installer/ SetupPOS/ TMUSB)".

When system rebooting is executed, SetupPOS utility does not start automatically. Please start SetupPOS utility from start menu.

## <span id="page-18-1"></span><span id="page-18-0"></span>**2.3.2 Overwriting Installation**

With the installation of EPSON OPOS ADK in advance, install according to the following procedure.

## **2.3.2.1 Overwriting Version 2.xx by Version 2.67**

When performing an overwrite installation, user information, specified installation destination, and specified program folder in the previous installation will remain effective. This information cannot be changed.

If Version 2.xx of EPSON OPOS ADK already has been installed, when you try to install the new version, Add-in Installation starts. In this case, only the installed devices and files are overwritten.

<Installation Procedure>

(1) Run the SETUP.EXE program on disk 1.

Before running SETUP.EXE, close the other programs already running. Otherwise, installation may fail. It takes some time for Setup to start. Wait a while.

Compares the module already installed with the module contained in the package. If there is a possibility that problem occurs, the "Question" dialog box is displayed and a summary is notified.

#### (2) The "Welcome" dialog box is displayed.

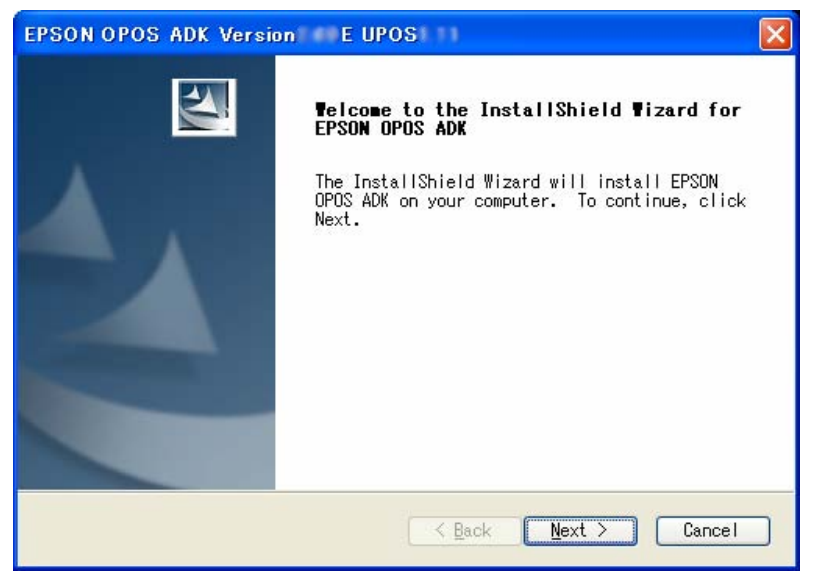

Read the contents and then select the [Next] button if agreed with the contents.

15

Select the [Cancel] button for quitting.

(3) The "Information" dialog box is displayed.

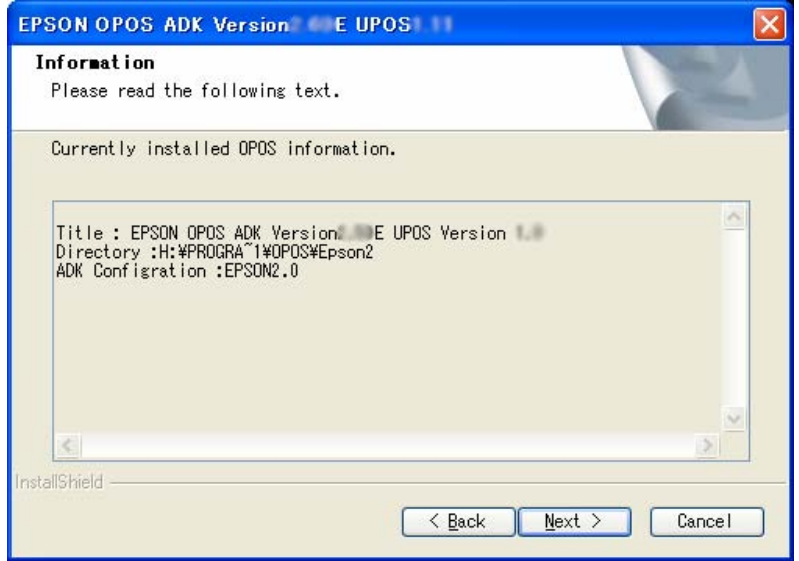

This dialog box displays information on the settings of the already installed EPSON OPOS ADK. Confirm the contents of the list and select the [Next] button if the contents are satisfactory.

Select the [Back] button to return to the previous dialog box. Select the [Cancel] button for quitting.

(4) The "Software License Agreement" dialog box is displayed.

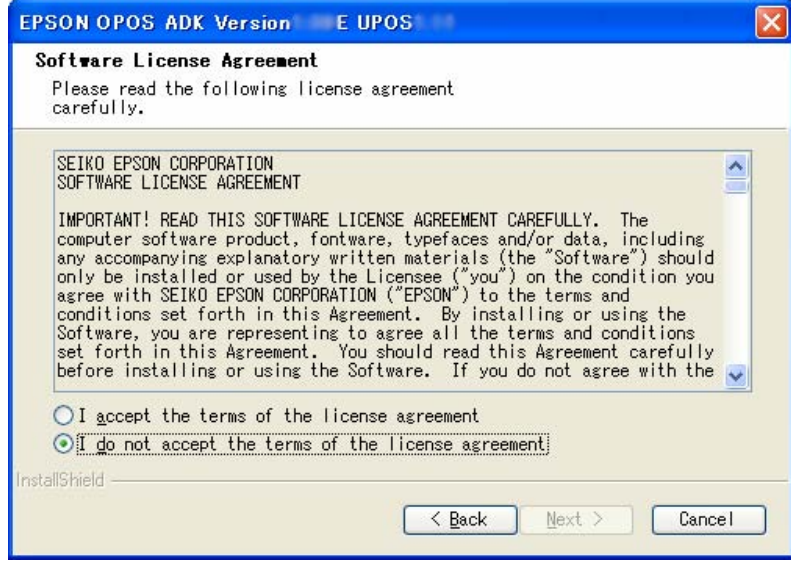

To install the EPSON OPOS ADK, the user must agree to the contents of

16

the displayed agreement. Read the contents. In addition, select "I accept the terms in the License" if agreed with the Software License Agreement. After the selection, the [Next] button becomes effective. Select the [Next] button. If the Software License Agreement is not acceptable, select "I do not accept the terms in the License Agreement". Then, select the [Cancel] button. Exits installation.

Select the [Back] button for returning to the previous dialog box.

## (5) The "Select Registry File" dialog box is displayed.

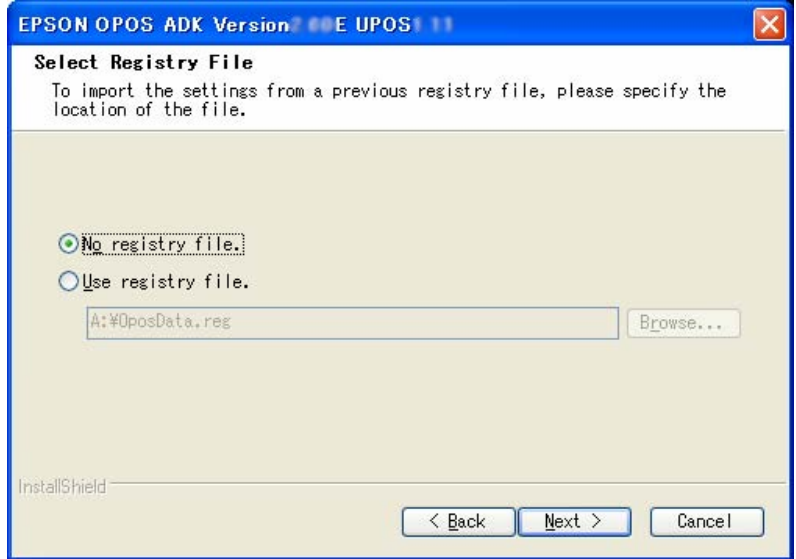

Select "No Registry File" not to use the REG file. Then, select the [Next] button. Select "Use Registry File" to use the REG file. Enter the full path REG file name after the text box is enabled. Then, select the [Next] button. Press the [Browse] button to specify the folder name that includes the REG file. The REG file is a file for restoring information related to EPSON OPOS ADK. Use the SetupPOS utility to create this file. If an improper Registry File is selected, an error message will be displayed and it will not be possible to move to the next dialog box. Follow the directions of the error message and confirm that the Registry File is correct.When the Registry File is set correctly, subsequent information can be referred from the Registry File.

Select the [Back] button to return to the previous dialog box. Select the [Cancel] button for quitting.

(6) The "Setup Type" dialog box is displayed.

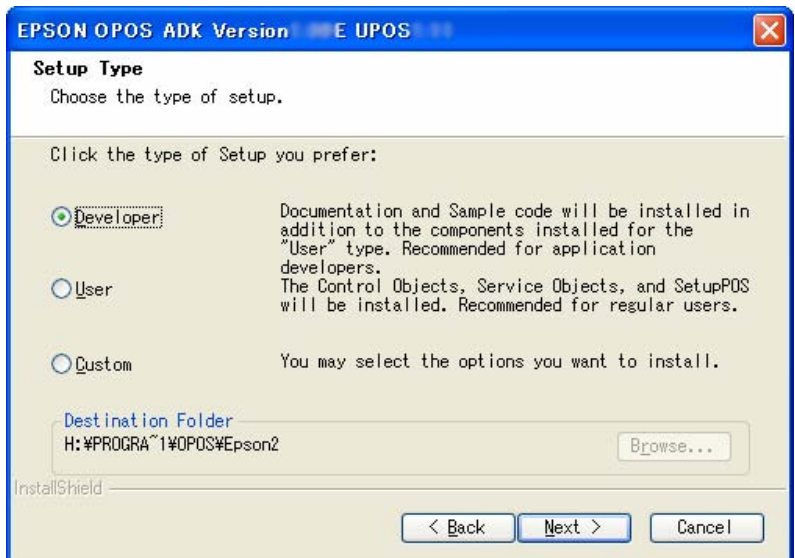

Select a setup type to be installed. Selectable types are "Developer", "User" and "Custom".

The details of type are as follows:

### **Developer**

Components:

Full installation of programs

Manual

SampleProgram

```
 CO:
```
 <Overwrite installation> Complies with CO/CCO that has already been installed.

#### **User**

Components:

Full installation of programs

CO:

 <Overwrite installation> Complies with CO/CCO that has already been installed.

#### **Custom**

Select components to be installed.

When you chose the "Developer" or "User": Proceeds to the [Start Copying Files] dialog box. See (9). When you chose the "Custom": If the CO/CCO is already registered, go to the "Select Components"

18

screen in order to overwrite the base and minor versions. See (8). If the CO/CCO is already registered, go to the "Start Copying Files" screen in order to overwrite the SP version. See (9). If the CO/CCO is not already registered, go to the "Select CO Type" screen. See (7).

(7) The "Select CO Type" dialog box is displayed.

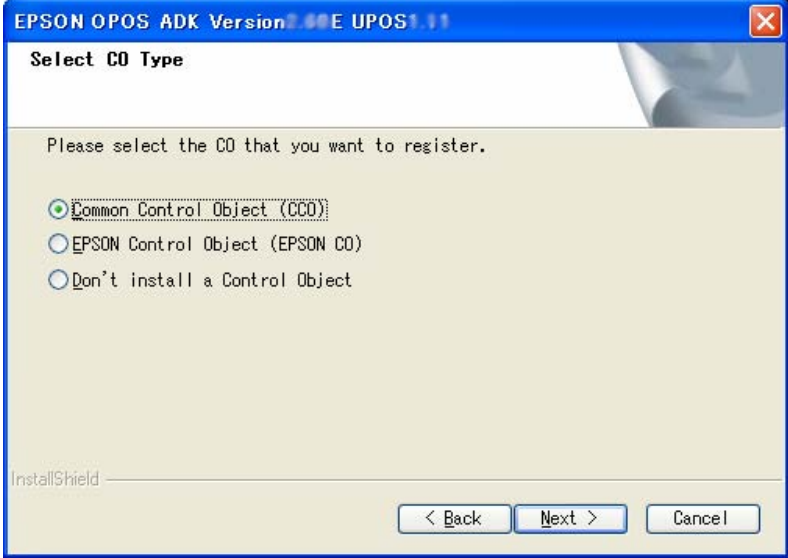

Select the CO that has a priority for registration. The CO registered here will be valid for all devices.

When the type is decided, select the [Next] button.

Select the [Back] button to return to the previous dialog box.

Select the [Cancel] button for quitting.

To overwrite the base and minor versions, go to the "Select Components" screen. See (8).

To overwrite the SP version, go to the "Start Copying Files" screen. See (9).

(8) The "Select Components" dialog box is displayed.

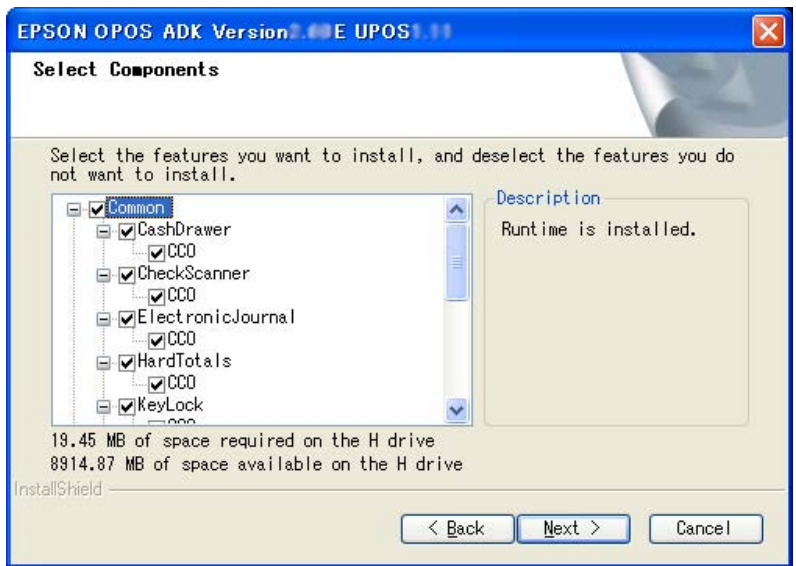

Select the necessary components.

To go to the next dialog box, select the [Next] button. Select the [Back] button for return to the previous dialog box. Select the [Cancel] button for quitting.

(9) The "Start Copying Files" dialog box is displayed.

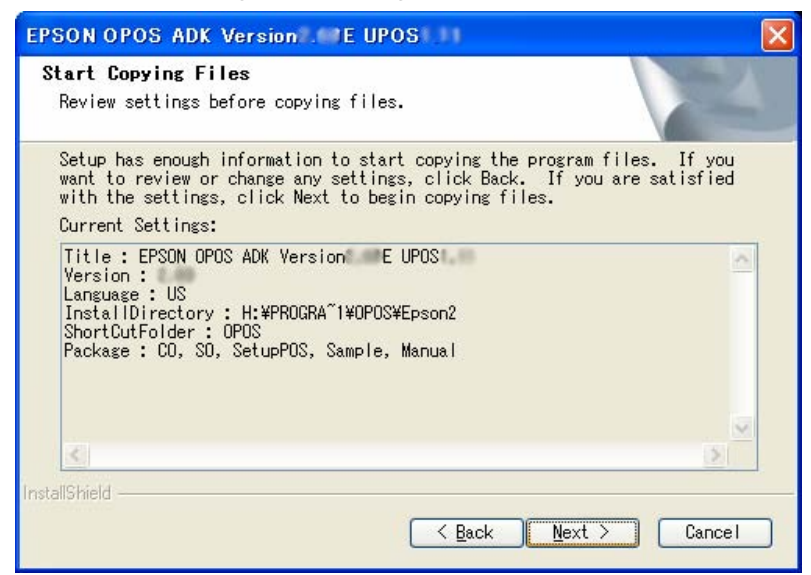

This dialog box shows the information that has already been set. Confirm the contents and select the [Next] button.

Select the [Back] button to return to the previous dialog box. Select the [Cancel] button for quitting.

(10) The "Port selection" dialog box is displayed.

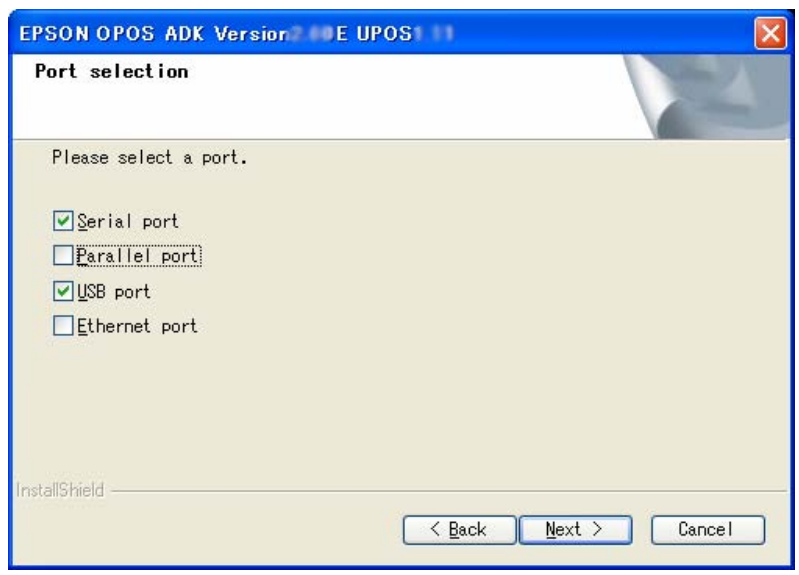

Select the method of connection used by device, select the [Next] button. When the Parallel port is selected, the Lilac parallel driver is installed. When the USB port is selected, the TMUSB driver is installed. Select the [Back] button to return to the previous dialog box.

21

Select the [Cancel] button for quitting.

(11) The "Setup Status" dialog box is displayed.

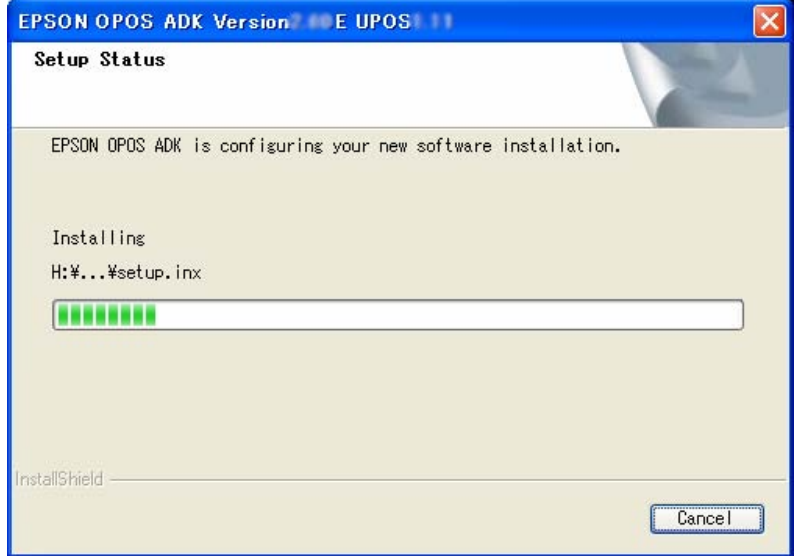

The progress is shown on the status bar.

The [Cancel] button works at this point, but do not press the [Cancel] button unless there is a particular reason.

Operation after pressing the [Cancel] button is not guaranteed. If pressed, be sure to perform a reinstallation.

At this point, all the information necessary for the version upgrade shall be updated. It may take a few minutes for all the operations to be completed.

(12) When all the operations are completed, the "InstallShield Wizard Complete" dialog box is displayed.

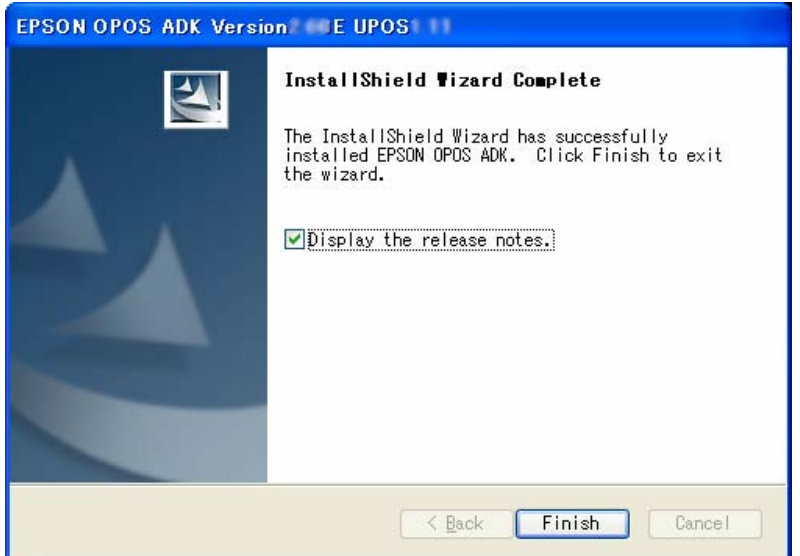

Select in the check box whether or not to display the release note on the installed EPSON OPOS ADK. It is strongly recommended to read the notes.

- (13) If system files are renewed because of the installation, rebooting of system may be requested. In this case, please specify whether rebooting right away or later, and execute the rebooting. If later rebooting is specified, make sure to reboot after the completion of the installation. The operation under the un-rebooted environment is not guaranteed at all.
- (14) Installation is completed. The SetupPOS utility starts up. Confirm the settings in accordance with the setup described in "Section 5. SetupPOS Utility" of "EPSON OPOS ADK MANUAL User's Manual (Installer/ SetupPOS/ TMUSB)". When system rebooting is executed, SetupPOS utility does not start automatically. Please start SetupPOS utility from start menu.

## **2.3.2.2 Overwriting Version 1.xx by Version 2.xx**

EPSON OPOS ADK Version 1.xx can be overwritten only by Version 2.xx. The Version 2.xx overwrites all the components of the Version 1.xx.

When performing an overwrite installation, user information, specified installation destination, and specified program folder in the previous installation will remain effective. This information cannot be changed.

<Installation Procedure>

- (1) Run the SETUP.EXE program on disk 1. Before running SETUP.EXE, close the other programs already running. Otherwise, installation may fail. It takes some time for Setup to start. Wait a while.
- (2) The "Welcome" dialog box is displayed.

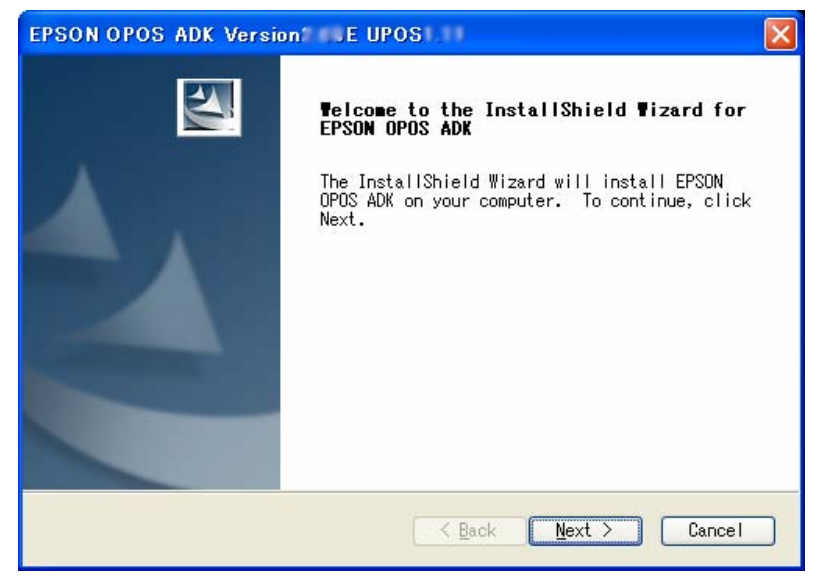

Read the contents and then select the [Next] button if agreed with the contents. Select the [Cancel] button for quitting.

(3) The "Information" dialog box is displayed.

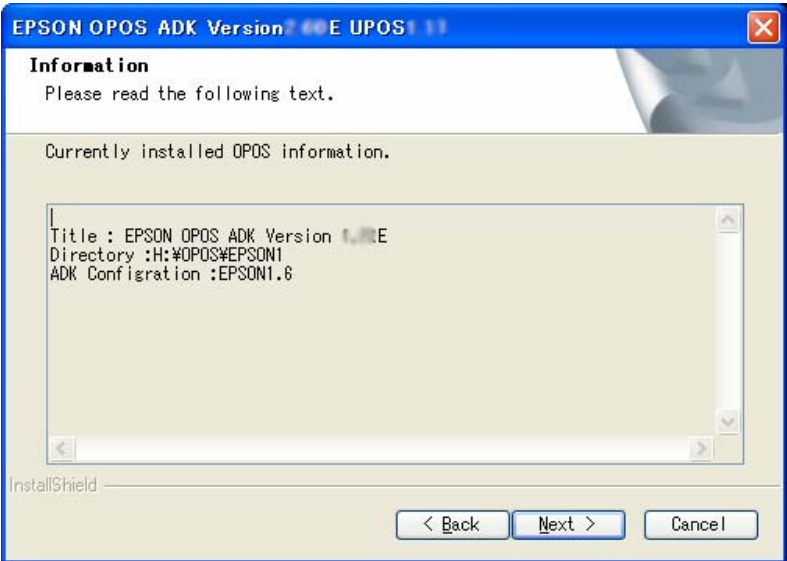

This dialog box displays information on the settings of the already installed EPSON OPOS ADK. Confirm the contents of the list and select the [Next] button if the contents are satisfactory.

Select the [Back] button to return to the previous dialog box. Select the [Cancel] button for quitting.

## **From (4) to (11) steps are the same as those described in "2.3.1 First Installation". Please refer to ["2.3.1 First Installation"](#page-9-0) of this manual.**

(12) The "Question" dialog box is displayed.

Select the [Yes] button for updating to the information of the OPOS ADK version that coexisted.

Select the [No] button for not updating to the information of the OPOS ADK version that coexisted

(13) When all the operations are completed, the "InstallShield Wizard Complete" dialog box is displayed.

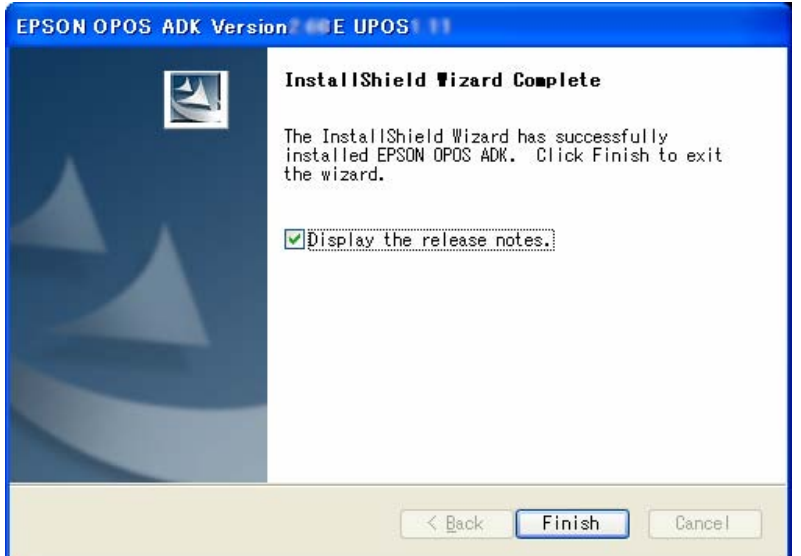

Select in the check box whether or not to display the release note on the installed EPSON OPOS ADK. It is strongly recommended to read the notes.

- (14) If system files are renewed because of the installation, rebooting of system may be requested. In this case, please specify whether rebooting right away or later, and execute the rebooting. If later rebooting is specified, make sure to reboot after the completion of the installation. The operation under the un-rebooted environment is not guaranteed at all.
- (15) Installation is completed. The SetupPOS utility starts up. Confirm the settings in accordance with the setup described in "Section 5. SetupPOS Utility" of "EPSON OPOS ADK MANUAL User's Manual (Installer/ SetupPOS/ TMUSB)". When system rebooting is executed, SetupPOS utility does not start automatically. Please start SetupPOS utility from start menu.

### **2.3.2.3 Version 1.xx and Version 2.xx Coexisting Installation**

Coexistence implies that the devices of Version 1.xx and the devices of Version 2.xx operate simultaneously. The above versions are able to coexist, but it is recommended to use Version 2.xx alone since there are some restrictions as follows:

#### <Restrictions on coexistence>

Hydra settings devices on the same port cannot coexist and be shared between versions.

 (Example) Version 1.xx : Printer, Display, Drawer are hydra settings. Version 2.xx : When printer alone is intended installed.

In this case, the whole settings cannot be succeeded as they are unless Printer, Display and Drawer are also installed in Version 2.xx.

Only the printer information is succeeded, and the device settings for Display and Drawer are deleted.

It is not possible for devices with shared keyboard interface to coexist and be shared by different versions.

 (Example) Version 1.xx : MSR, Keylock. Version 2.xx : When Keylock alone is intended installed.

In this case, the whole settings cannot be succeeded as they are unless both Keylock and MSR are also installed in Version 2.xx. Only the Keylock information is succeeded, and the device settings for MSR are deleted from both versions.

The restrictions apply to the following devices.

 COM hydra : Printer, Display, Drawer, MICR, CheckScanner Keyboard hydra : MSR, Keylock

<Installation Procedure>

**From (1) to (4) steps are the same as those described in "2.3.1 First Installation". Please refer to ["2.3.1 First Installation"](#page-9-0) of this manual.**

(5) The "Setup Type" dialog box is displayed.

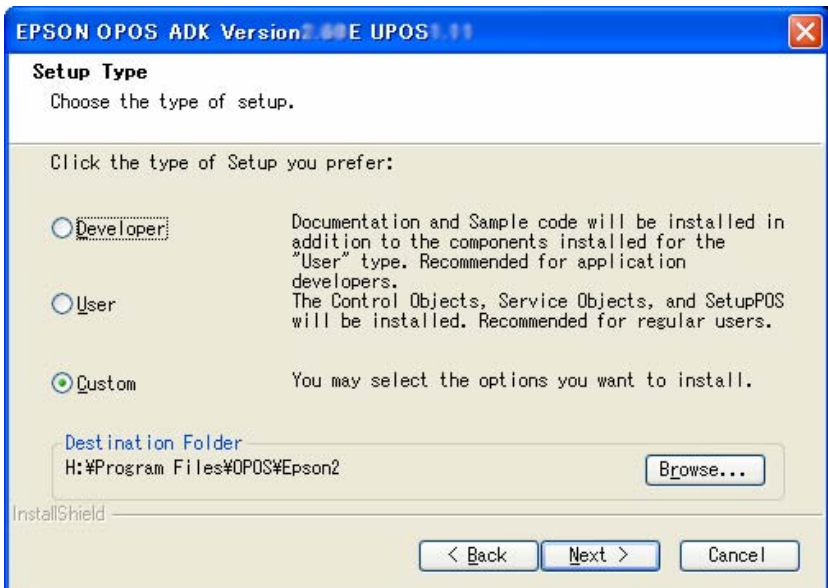

Select the [Custom] button, and then select the [Next] button. Select the [Back] button to return to the previous dialog box. Select the [Cancel] button for quitting.

(6) The "Select CO Type" dialog box is displayed.

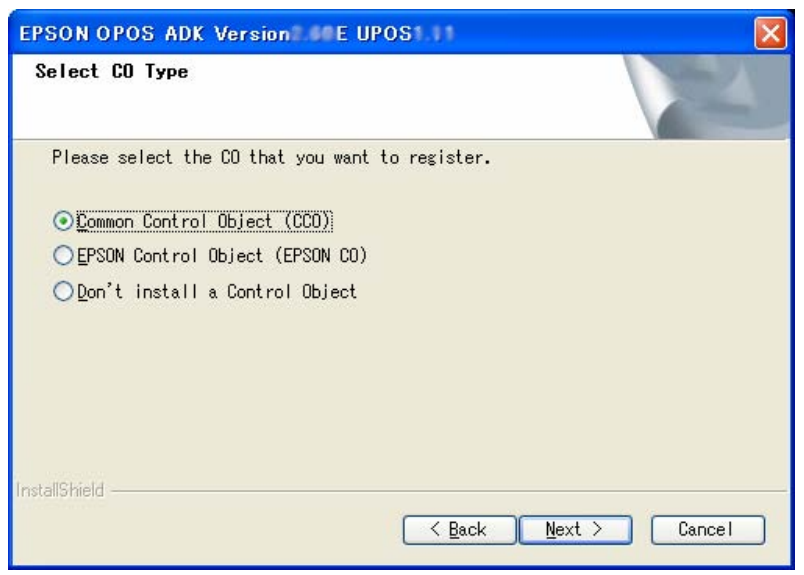

Select the CO that has a priority for registration. The CO registered here will be valid for all devices.

When the type is decided, select the [Next] button.

Select the [Back] button to return to the previous dialog box.

28

Select the [Cancel] button for quitting.

(7) The "Select Components" dialog box is displayed.

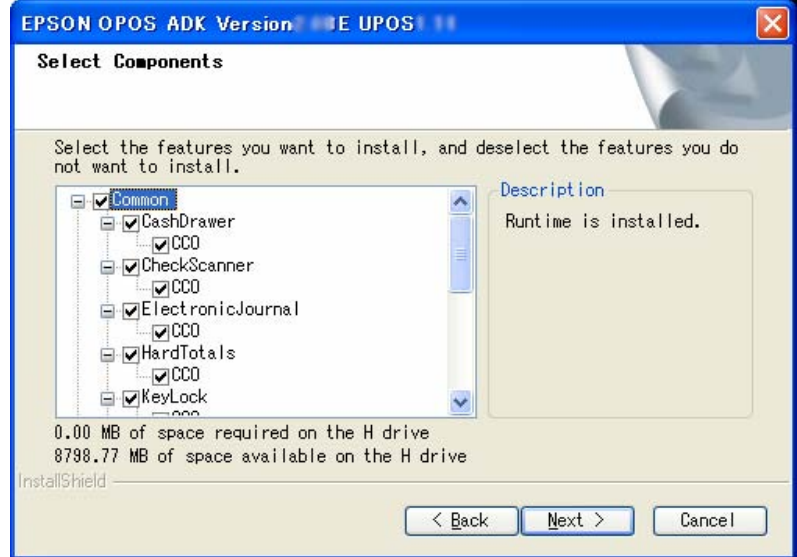

Select the necessary components. Select the [Next] button to go to the next dialog box. Select the [Back] button to return to the previous dialog box. Select the [Cancel] button for quitting.

- (8) The "Start Copying Files" dialog box is displayed. This dialog box shows the information that has already been set. Confirm the contents and select the [Next] button. Select the [Back] button to return to the previous dialog box. Select the [Cancel] button for quitting.
- (9) Copying of files, registration of DLL and OCX, and setting the registry begins.

During the copying, the confirmation message "Inherit the previous version information?" is displayed. When overwriting, be sure to select yes. This ensures that the device information set in Version 1.xx can be used by Version 2.xx. It may take a few minutes for all the operations to be completed. When the [No] button is selected, information on Version 1.xx remains as it is.

At this point, all the information necessary for the version upgrade shall be updated.

It may take a few minutes for all the operations to be completed.

29

<span id="page-33-0"></span>The [Cancel] button works at this point, but do not press the [Cancel] button unless there is a particular reason. Operation after pressing the [Cancel] button is not guaranteed. If pressed, be sure to perform a reinstallation.

(10) When all the operations are completed, the "Setup Complete" dialog box is displayed. Select in the check box whether or not to display the release note on the installed EPSON OPOS ADK. It is strongly recommended to read the notes.

When the installation of the parallel driver is successfully done, system files are renewed and a message to query rebooting method is indicated. Please specify whether rebooting right away or later, and execute the rebooting. If later rebooting is specified, make sure to reboot after the completion of the installation. The operation under the un-rebooted environment is not guaranteed at all.

(11) Installation is completed. The SetupPOS utility starts up. Confirm the settings in accordance with the setup described in "Section 5. SetupPOS Utility" of "EPSON OPOS ADK MANUAL User's Manual (Installer/ SetupPOS/ TMUSB)". When system rebooting is executed, SetupPOS utility does not start

automatically. Please start SetupPOS utility from start menu.

#### **2.3.2.4 Others**

When both Version 1.xx and Version 2.xx prior to Version 2.60 are already installed and in addition, Version 2.xx is upgraded to Version 2.67, the method described in Section 3. "[2.3.2.1. Overwriting Version 2.xx by Version 2.67](#page-18-0)" of this manual applies.

#### <span id="page-33-1"></span>**2.4 Files to be installed**

The following files are installed when the installation is normally completed.

• Program files:

These files are installed in the directory where the EPSON OPOS ADK is installed. Software files such as CO, SO, utilities, and device information files are included in this directory. To install these files, select "Program Files" in the "Select Install Module" dialog box at installation.

30

<span id="page-34-0"></span>• Include files:

These files are installed in the Include folder under the folder where the EPSON OPOS ADK is installed. Files necessary for the OPOS such as C++ header file, VB header file, and TLB file for CO are included in this directory. To install these files, select "Program Files" in the "Select Install Module" dialog box at installation.

• Sample:

These files are installed in the Sample folder under the folder where the EPSON OPOS ADK is installed. Sample programs for VC++ and VB are included in this directory. To install these files, select "Sample" in the "Select Install Module" dialog box at installation.

When you use the sample program in the Windows XP and Windows Vista or newer, the Logon ID needs to be the Administrator account group.

• Manuals:

These files are installed in the Manual folder under the folder where the EPSON OPOS ADK is installed. To install these files, select "Manuals" in the "Select Install Module" dialog box at installation.

#### <span id="page-34-1"></span>**2.5 Types of Installation**

There are two types of installation: full and custom. Select the type in the "Install Type" dialog box.

• Full installation

Full installation installs all the supported devices. For supported devices, read the release note included in the Installer disks.

• Custom installation

Custom installation installs selected devices from the supported devices. Selectable units are device classes. If selecting custom installation in the "Install Type" dialog box, the "Select Components" dialog box appears. The displayed list shows the devices that can be installed. Check only the devices that you want to install.

#### <span id="page-34-2"></span>**2.6 CO Registration**

Both CCO and EPSON CO can be installed and registered in EPSON OPOS ADK. In addition, you can also choose to register neither of the two, and thus it becomes possible to use the COs of a previous version or from another company. When using multiple COs in this way, please note the following precautions.

Please note the following points when when the multiple CO are used. (When application is created with VB)

## **(1) Pasting control on form by adding VB component**

In this case, character strings applicable to the CO type library is displayed in the "Component dialog" box.

As this character strings is an individual string, it is possible to select the CO to be actually used. If multiple COs is registered, select the CO that you want to use from the list of components.

## **(2) Creating CO by specifying Program ID using Create Object**

In this case, specifies the program ID of the CO. The program ID is character strings determined by the OPOS specifications.

Ex: the CO of a POSPrinter is "OPOS.POSPrinter".

If multiple COs of the same device class has been registered, the latest one is created.

If this method is used, it is also necessary to pay attention to the order of the registrations of COs.

## **(3) Creating CO using WithEvent**

In this case, it is not possible to create "as Object"; it is necessary to create it "as Class Name".

The CO Class Name may be the same or different.

Before declaring a variable using WithEvent, components are selected using method (1), and the components selected in the "Component" dialog box can be used.

## <span id="page-36-1"></span><span id="page-36-0"></span>**2.6.1 The method for updating the CCO**

The CCO that is bundled with EPSON OPOS ADK Version 2.67 is the latest version at release time. Please use the following procedure to update to a later version.

<Installation Procedure>

- (1) Download the CCO installer from the following web site. <http://www.monroecs.com/>
- (2) Installs by the downloaded CCO installer.

<Warnings>

• If you install EPSON OPOS after updating the CCO, the CCO will become the older version.

Follow the above steps, then update the CCO again.

• If you uninstall EPSON OPOS, the updated CCO will also be uninstalled. Follow the above steps, then update the CCO again.

## <span id="page-36-2"></span>**2.7 INI Files**

The INSTALL.INI file contains information copied to the directory that is specified by the installation program. Also, SETUP.INI is a file referred by SETUP.EXE. Make sure these file are always in the same directory as the SETUP.EXE file. Please do not edit these files. If modified, the operation is not guaranteed.

#### <span id="page-36-3"></span>**2.8 System Setup Files**

There is no need for the user to edit any system files (AUTOEXEC.BAT, CONFIG.SYS, SYSTEM.INI).

## <span id="page-36-4"></span>**2.9 Installation Using the Registry File**

The registry file is used when a user wants to restore an environment created on one PC to another PC. When the various settings are made with the SetupPOS utility, this information is retained in the registry. With the SetupPOS utility, only the information necessary for the registry is stored in a file. By specifying this file with the Installer, it is possible to restore the same environment.

To use this function, follow the procedure described below.

In this section, the originally created environment is called the "main PC", and the environment that you want to reconstruct is called "target PC".

<Procedure>

(1) Install the EPSON OPOS ADK in the main PC, and set the necessary

33

information and the various devices using the SetupPOS utility.

Use the SetupPOS utility to save the registry. At this point, pay attention to the following and create the files.

- Specify "Register All".
- (2) Port information files (EpsonPuras.logSettings and EpsonPuras.properties) will be retrieved from the following folder. (System Drive):\Documents and Settings\All Users\Application Data\EPSON\EPuras
- (3) Perform installation on the target PC. At this point, the following two methods are available. Select the method that suits the environment.
	- Installation using the normal installation method.
	- Installation using the Silent Installation method.

For the normal installation method, take the procedures described in "2.3 [Installation](#page-9-0)". For installation using the Silent Installation method, see Section 3. ["2.11. Silent Installation"](#page-42-0).

When installing on the target PC, specify the registry file saved in procedure (1).

(4) At the time of installation, specify the registry file saved in step (1).

<Restrictions>

- The Registry File must be created using the SetupPOS utility.
- It is a prerequisite that the Registry File contains the same version information as the version to be installed, or the same information as the installed environment.

Installation can not be done successfully in the following cases:

- If system drive is different:
	- (e.g. The original drive is C and the destination drive is D)
- If the physical port configuration is different:

 (e.g. The original has COM1 and COM2, and the destination has only COM1)

- If the OS is different:

(e.g. The original is 32bit and the destination is 64bit)

- When a registry file is specified using the installer User Interface, install components are not determined automatically. Desired components should be selected using the installer User Interface.
- With the installation using the Registry File, the old version's information is not succeeded.
- Please close all applications and install OPOS when migrating the port

configuration.

#### <span id="page-38-1"></span><span id="page-38-0"></span>**2.10 Add-in Functions (Service Pack)**

The add-in function is a function installing the package containing update requirement only. A service pack is created based on the version exist. (This existed version is called the base version, in this section.) A service pack may be made available when devices are added or some kind of update becomes necessary after the release of the base version. For the latest service pack, please consult the manufacturer.

When you install the service pack, the registry information before the service pack has been installed is saved as a file in the destination folder for installation (file name: "OposReg.reg"). Use this registry file for Silent Installation of the base version to the target PC.

This function is also used when you overwrite an old version (Version 2.xx) of EPSON OPOS ADK with a new version. In this case, the installed devices or the files only are all updated.

<Procedure>

(1) Run the SETUP.EXE file on the service pack disk.

If Setup is executed with other programs' running, its operation is not guaranteed. It is suggested to close all programs before executing Setup. Startup of the Setup program may take some time.

(2) Displayed message before the installation.

Before the installation, a message about the installed devices or files appears.

For service pack:

If a device included in the service pack is not installed, a warning message appears. This is because devices cannot be added after installing the service pack. (Refer to <Restrictions> below for details.)

To overwrite Version 2.xx with a new version:

If the devices and files included in the new version are not installed, a prompt message appears. All devices or files not listed in the message will be overwritten. To install other files, run the installation again after the update.

Select [Next] to continue. Select [Cancel] to cancel the installation.

(3) The "Welcome" dialog box is displayed. Read the contents and then select the [Next] button if you agree with the

contents.

- (4) The "Software License Agreement" dialog box is displayed. To install the EPSON OPOS ADK, you must agree to the contents of the displayed agreement. Read the contents and select "I accept the terms in the License" if agreed with the Software License Agreement. After the selection, the [Next] button becomes effective. Then, select the [Next] button. If the Software License Agreement is not acceptable, select "I do not accept the terms in the License Agreement". Then, select the [Cancel] button. Select the [Back] button to return to the previous dialog box.
- (5) The "Information List" dialog box is displayed. Information of the installed EPSON OPOS ADK is displayed. Confirm the contents, and then select the [Next] button if the contents are acceptable.
- (6) The "Select Registry File" dialog box is displayed. Select "Not Use Registry File" when the REG file is not used. Then select the [Next] button. Select "Use Registry File" to use the REG file. Enter the full path REG file name after the text box is enabled. The default value is "A:\OPOSDATA.reg". Then, select the [Next] button. Press the [Browse] button to specify the folder name that includes the REG file. The REG file is a file for restoring information related to EPSON OPOS ADK. Use the SetupPOS utility to create this file. If an improper Registry File is selected, an error message will be displayed and it will not be possible to go to the next dialog box. Follow the directions of the error message and confirm that the Registry File is correct. When the Registry File is set correctly, subsequent information can be referred from the Registry File. When installing by overwriting, the Registry File information will have priority over the installation information of the previous installation. Select the [Back] button to return to the previous dialog box.

(7) The "Select Installation Module" dialog box is displayed. Select a module to be installed. Selectable modules are "Program Files", "Samples", and "Manuals". Installed modules cannot be selected. After selecting a module, press the [Next] button. Press the [Back] button to go back to the previous dialog box.

> 36 Installer Manual

Installer

- (8) The "Start Copying Files " dialog box is displayed. The dialog box shows the information, which has already been set. Confirm the contents and select the [Next] button. Select the [Back] button to return to the previous dialog box.
- (9) Copying of files, registration of DLL and OCX, and setting the registry begins.

The [Cancel] button works at this point, but do not press the [Cancel] button unless there is a particular reason. Operation after pressing the [Cancel] button is not guaranteed. If pressed, be sure to perform a reinstallation.

At this point, all the information necessary for the version upgrade shall be updated.

It may take a few minutes for all the operations to be completed.

(10) When all the operations are completed, the "Setup Complete" dialog box is displayed. Select in the check box whether or not to display the release note on the installed EPSON OPOS ADK. It is strongly recommended to read the notes.

When the installation of the parallel driver is successfully done, system files are renewed and a message to query rebooting method is indicated. Please specify whether rebooting right away or later, and execute the rebooting. If later rebooting is specified, make sure to reboot after the completion of the installation. The operation under the un-rebooted environment is not guaranteed at all.

(11) Installation is completed. The SetupPOS utility starts up. Confirm the settings in accordance with the setup described in "Section 5. SetupPOS Utility" of "EPSON OPOS ADK MANUAL User's Manual (Installer/ SetupPOS/ TMUSB)". When system rebooting is executed, SetupPOS utility does not start automatically. Please start SetupPOS utility from start menu.

<Restrictions>

- Be sure to install the base version before installing the service pack.
- As long as the service pack version number is higher than already installed service packs it can be installed without installing intermediate service packs. For instance, it is possible to add-in Service Pack Version

37

3 directly to the base version. It is not necessary to first add-in Service Pack Version 1 or 2.

• It is not possible to install a service pack older version than the one currently installed.

For instances; after Service Pack Version 3 has been installed, it is not possible to install Service Pack Version 1 or 2.

• The base version cannot be overwritten after installing the service pack. Also, the service pack alone cannot be uninstalled. In other words, after the service pack is installed, later installations of additional devices are not possible. Be sure to reinstall or overwrite the base version and the desired devices before installing the service pack.

#### <span id="page-42-1"></span><span id="page-42-0"></span>**2.11 Silent Installation**

Installation can be performed without using the user interface. This is called "Silent Installation". This function uses the Registry File explained in the previous section. For details, please refer to the "[2.9 Installation Using the Registry File"](#page-36-0) of this manual. This function is mainly used for installation on the target PC. Please use another installation function using normal user interface on the main PC. For description of target PC and main PC, please refer to the "2.9 Installation Using [the Regist](#page-6-0)ry File" of this manual. When executing a Silent Installation, the registry information from the main PC is succeeded. OPOS ADK Manuals and the Sample Programs cannot be installed when using the Silent Installation function. To use this function, take the following procedures.

#### <Procedure>

Install the EPSON OPOS ADK on the main PC, and set the necessary information and the various devices using the SetupPOS utility. Then, save the registry using the SetupPOS utility.

(1) Make a recording file.

Make a file for recording the operation of install. To install EPSON OPOS ADK, perform the following commands.

(Example) "Full Path\Setup.exe" /r

When the installation finished, the install operation is recorded to the "Setup.iss" file that is made in the Windows folder.

- (2) Use the "Export Registry" in SetupPOS utility to save the registry information. Select the [All] button
- (3) Using the (1) recording file and the (2) recording file for Silent Install. Copy the (1) recording file to the same folder as the "Setup.exe". (Example)

"Full Path\Setup.exe" /s /a"a:\OposData.reg"

 To specify the path of the recording file, use the "/f1" option. (Example) "Full Path\Setup.exe" /s /f1"c:\Temp\setup.iss"/a"a:\OposData.reg"

The functions are added to Silent Installation by adding the following parameters to command lines.

The following parameters can be used at the same time. If you wish to use

39

them at once, input the parameter you want to use after the parameter added to the command line.

Parameters do not distinguish capital and small letters. It is not necessary specifying only with small letters as the following examples show.

<Making a recording file>

Adding Parameter: " /r" Example: "Full Path\Setup.exe" /r

<Indicating the Silent Installation>

Adding Parameter: " /s" Example: "Full Path\Setup.exe" /s /a"Full Path\OposData.reg"

<Specify the substitute recording file name and the path name> Adding Parameter: " /f1" Example: "Full Path\Setup.exe" /s /f1"C:\Temp\Setup.iss" /a"Full Path\ OposData.reg"

<Specify the substitute log file name and the path name>

Adding Parameter: " /f2"

 Example: "Full Path\Setup.exe" /s /f2"C:\Temp\Setup.iss" /a"Full Path\ OposData.reg"

<Indicating that adds the registry >

Adding Parameter: " /a" Example: "Full Path\Setup.exe" /s /a"Full Path\OposData.reg"

<Rebooting after the Silent Installation> Adding Parameter: " /n" Example: "Full Path\Setup.exe" /s /a"Full Path\OposData.reg" /n

• The result is stored in the log file.

The log file is created with the name "Silence.log" in the target directory. All errors can be referred here. However, before the completion of the installation, the file is created in the root where Windows is (e.g. "C:\") since the target directory is not decided until the completion of the installation. Please ensure no errors exist in the log file after the Silent Installation.

<How to view Silence.log>

[SilenceMode Log]

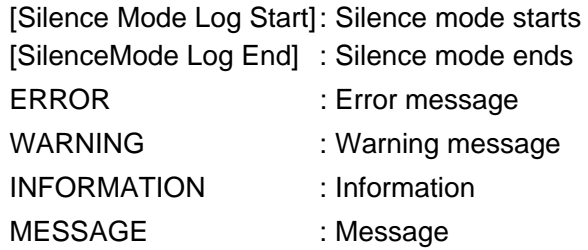

Messages are logged in the same way as the messages listed in Section 3. ["2.12. Messages for Installation"](#page-0-0) of this manual.

Once the Silence.log file is created, results are added to this file. For the latest result, please see the line, which indicates the start of the latest Silent Installation.

<Restrictions>

- The registry file is necessary for the Silent Installation.
- The registry file saved by the base version can be used only for the Silent Installation of the base version. It cannot be used to install the service pack.
- When installing a service pack with Silent Installation function, registry files have to be made under the condition that the service pack is being installed in advance. When the environment in which the service pack has been installed is imported to the target PC with the Silent Installation, first, execute the Silent Installation with the base version and the registry file for the base version (created automatically in the destination folder for installation during the service pack installation), then execute the Silent Installation with the service pack and the registry file for the service pack.

EX: Procedures for service pack Silent Installation

1. First Silent Installation of the OPOS Version 2.xx by using the following Example:

"Full Path\Setup.exe" /s /a"Full Path\OposReg.reg"

2. Next, Silent Installation of the service pack by using the following Example:

"Full Path\Setup.exe" /s /a"Full Path\OposData.reg"

Notes: The registry files such as "OposReg.reg" or "OposData.reg" are the example, which are already saved.

41

- When the environment (Main PC) for creating the registry files to be used is installing EPSON TM USB Driver or parallel driver with this installer, the driver being installed is installed with Silent Installation regardless of parameter's presence. If you wish not to install those drivers to the target PC, please make a registry file with a PC that is not installing respective driver.
- When a parallel driver is installed with Silent Installation, the system rebooting is not executed upon success of installation. For installing the parallel driver with Silent Installation, adding reboot parameter or rebooting after installation is required.

## <span id="page-46-1"></span><span id="page-46-0"></span>**2.12 Messages for Installation**

The program shows a user message when necessary after the execution or setting of an item selected in a dialog box. Follow the instructions in them. Conditions in which messages appear and the messages themselves are listed below.

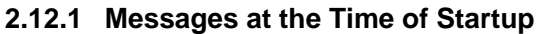

<span id="page-46-2"></span>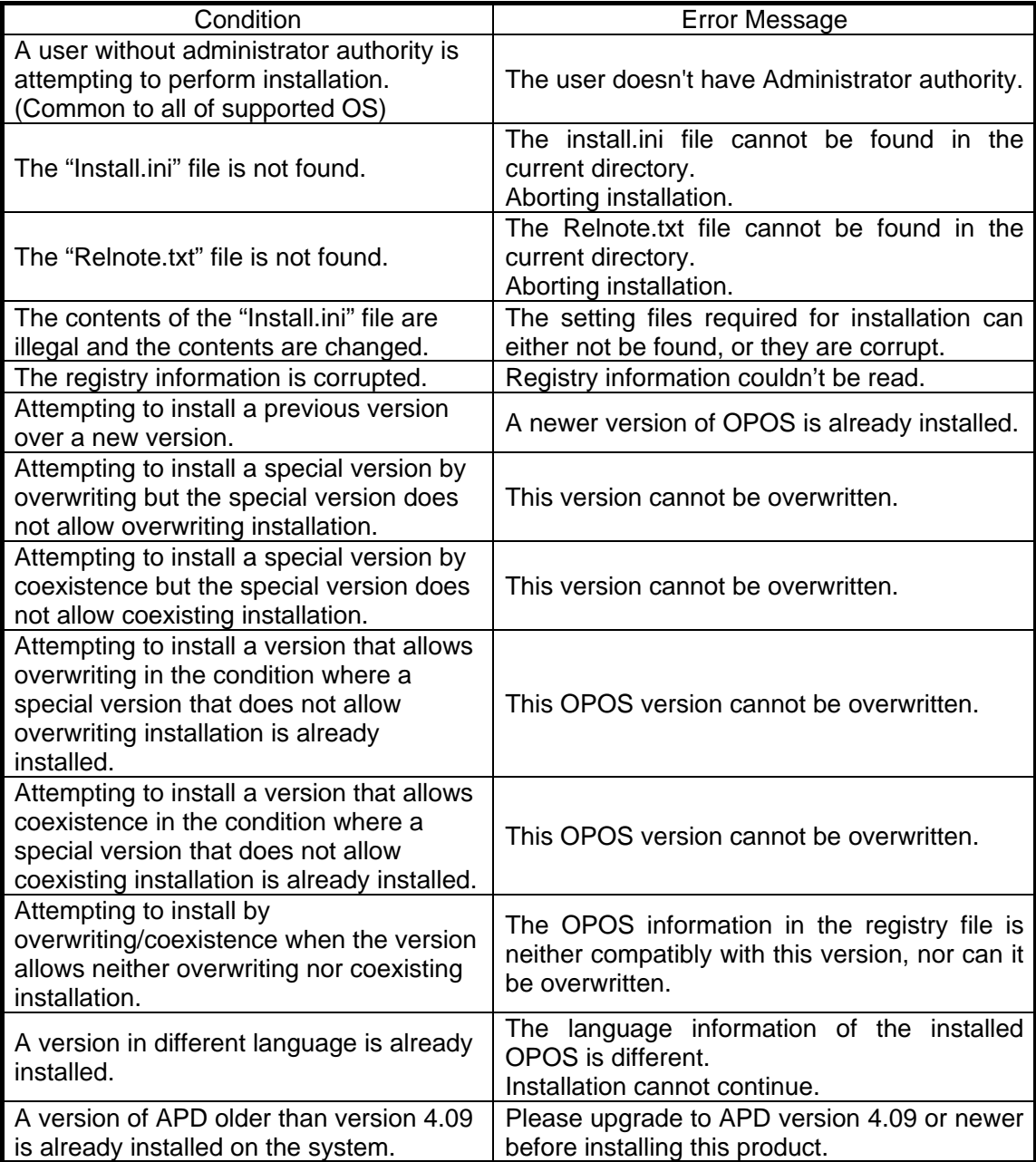

## <span id="page-47-0"></span>**2.12.2 Messages during Installation**

<span id="page-47-1"></span>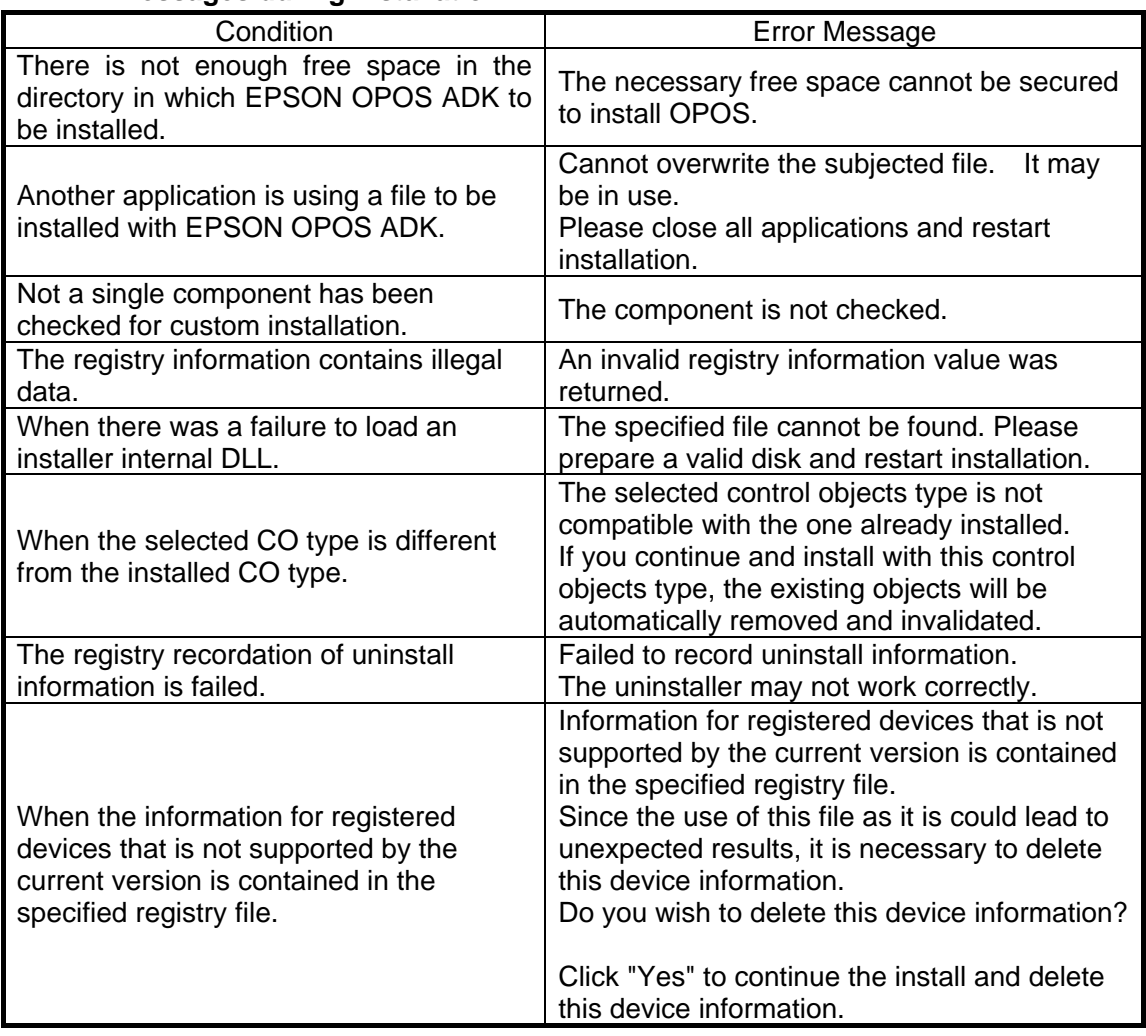

## **2.12.3 Message during Driver Installation after EPSON OPOS ADK Installation**

<span id="page-47-2"></span>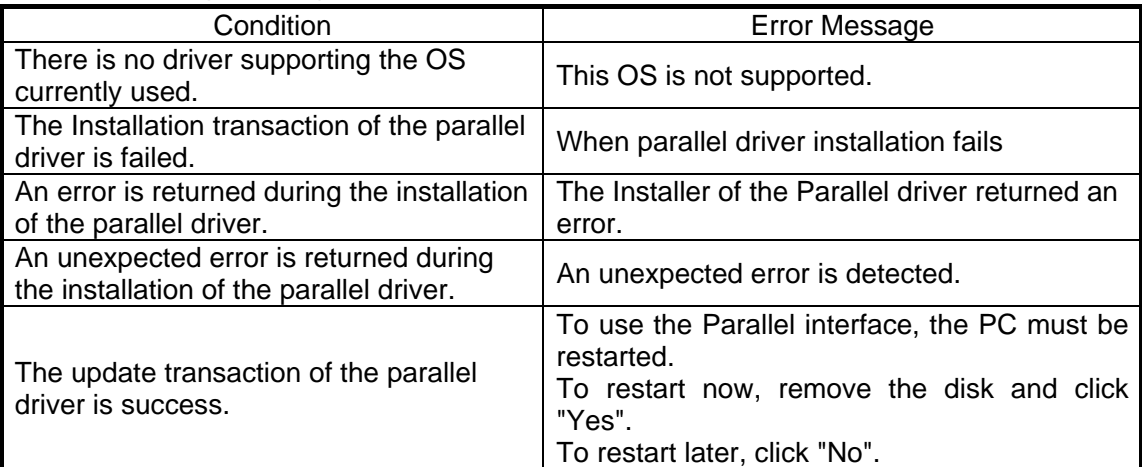

<span id="page-48-1"></span>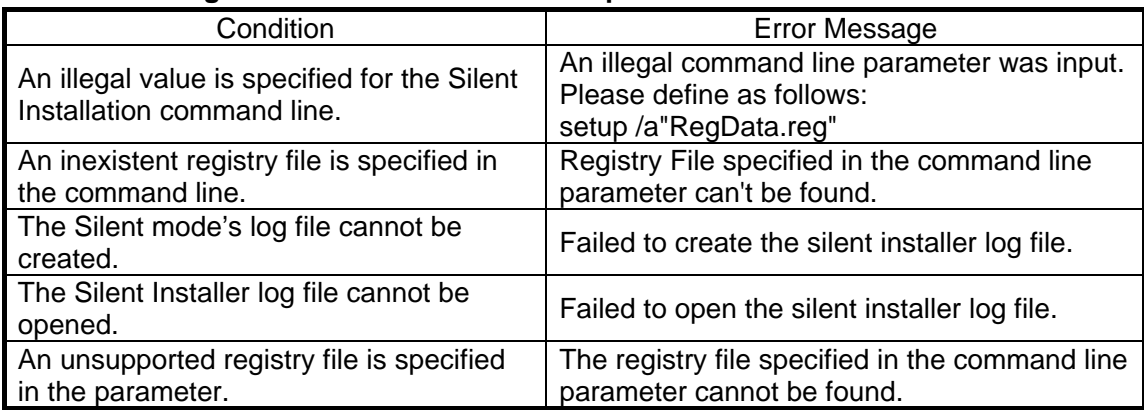

<span id="page-48-0"></span>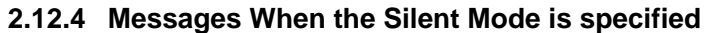

## **2.12.5 Messages Related to Registry File**

<span id="page-48-2"></span>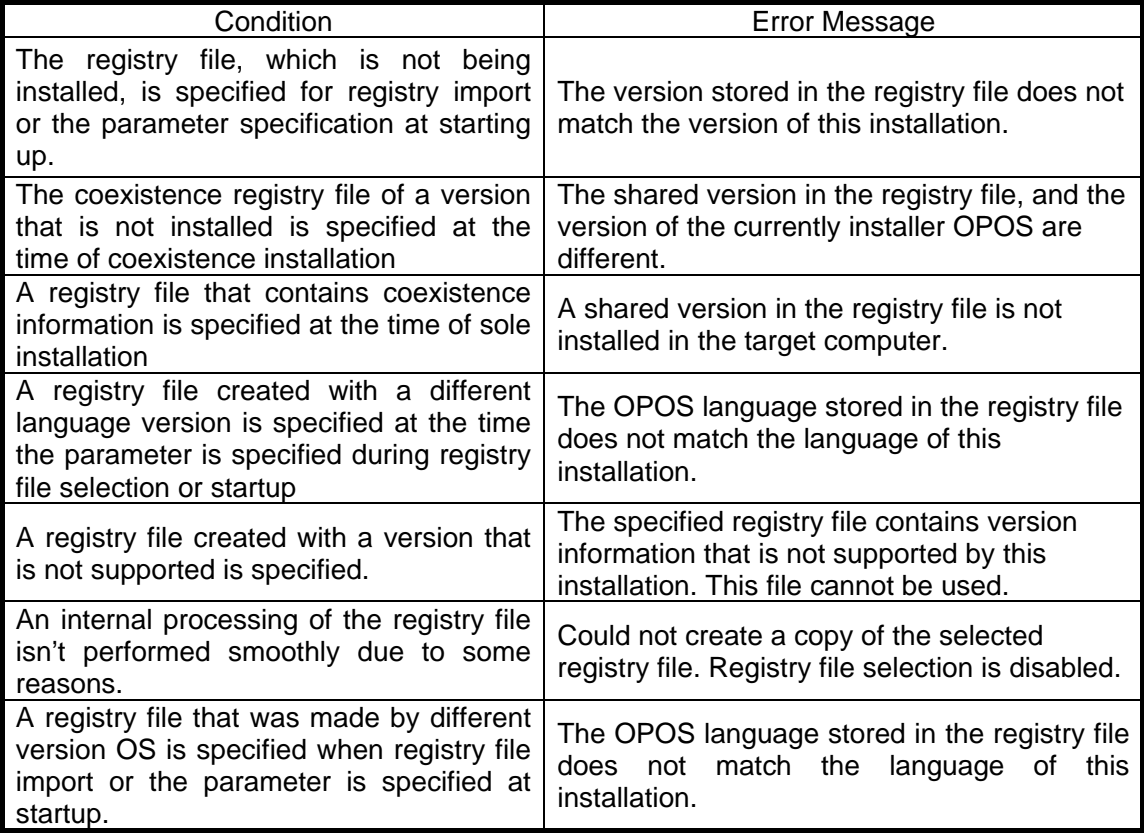

<span id="page-49-1"></span>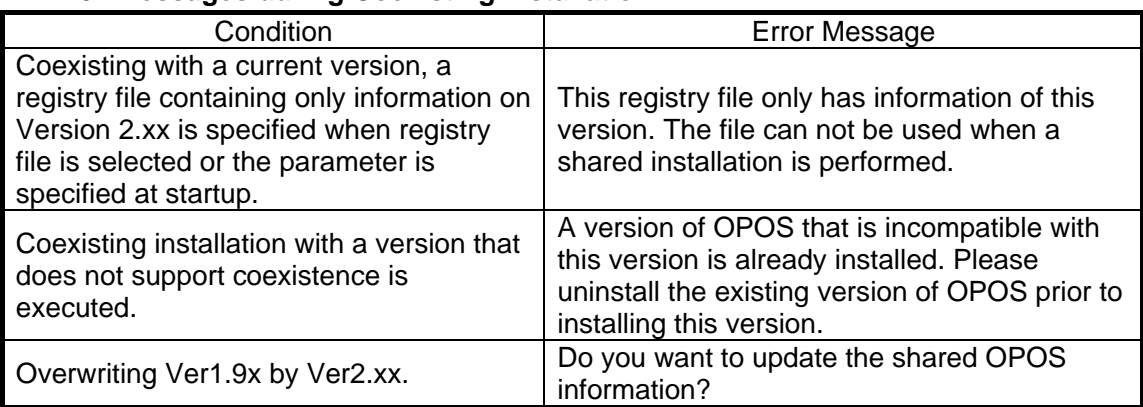

## <span id="page-49-0"></span>**2.12.6 Messages during Coexisting Installation**

## **2.12.7 Add-in Installation Messages**

<span id="page-49-2"></span>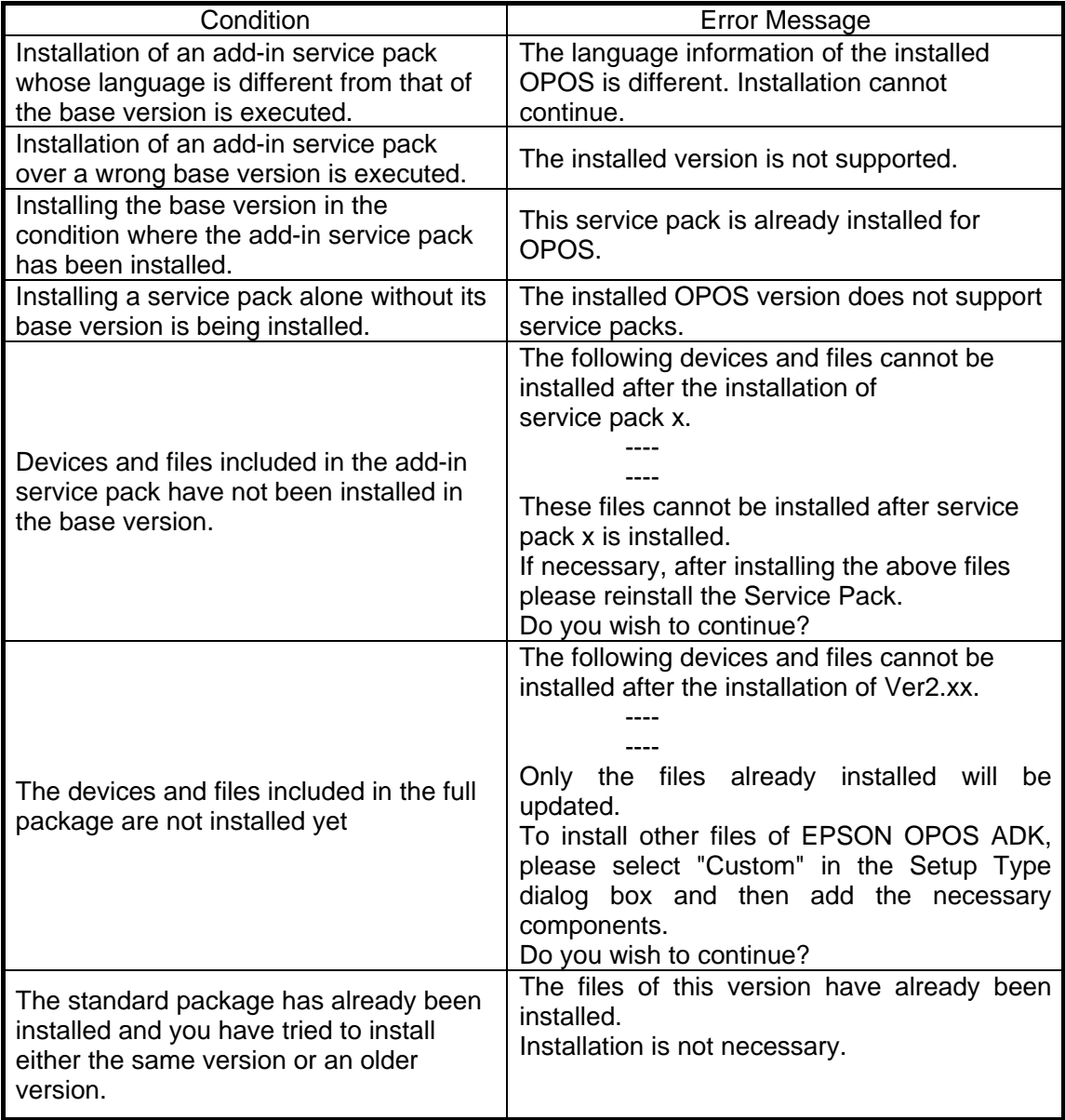

#### <span id="page-50-1"></span><span id="page-50-0"></span>**2.13 Precautions for Installation**

- Overwriting installation is not possible when an EPSON OPOS ADK of different version or language (US version, Japanese version) has already been installed.
- It is not possible to read registry information files stored in an EPSON OPOS ADK of different version (including the service pack) or language (US version, Japanese version).
- Be sure to install the devices stated in the REG file information that is specified in the registry file import (that is, the devices that had already been installed or registered when the Setup POS utility stores to the REG file). If these do not match, operation cannot be guaranteed.

REG file information : POSPrinter, LineDisplay, MSR Installed device : MSR

If such a setting is made as shown above, a conflict is generated, as it is only the settings of the POSPrinter and LineDisplay that will become valid whereas the actual files do not exist.

- If the installation fails for some reason, or it is canceled during the execution, be sure to perform a reinstallation. In the condition where installation has failed or been canceled, the settings, etc. may not be completely removed even if uninstallation is performed. EPSON OPOS ADK may malfunction due to the failure of the first installation even after the reinstallation. It is recommended to uninstall EPSON OPS ADK and install it again.
- When using USB POSPrinter, MICR, LineDisplay, CheckScanner, CashDrawer and ElectronicJournal, install the Epson TM USB Driver (Epson USB controller for TM printer series) in advance. It is not possible to install the USB OPOS information unless the Epson TM USB driver is installed. Users of the EPSON TM USB Driver should refer to "Section 6. EPSON TM USB Driver" of "EPSON OPOS ADK MANUAL User's Manual (Installer/ SetupPOS/ TMUSB)".
- When Version 1.xx and Version 2.xx are installed coexisting, the operation of Version 2.xx will not be normal if the uninstaller of Version 1.xx is used. Be sure to uninstall Version 2.xx first, or use the uninstaller of Version 2.xx to uninstall Version 1.xx.
- If Version 2.xx is uninstalled under the coexisting environment of Version 1.xx and Version 2.xx, the subsequent behavior of Version 1 is not guaranteed. In such a case reinstall Version 1.xx and make the prescribed settings.
- You can install and uninstall CCO using the SetupPOS utility; subsequently,

however, the CCO registration information and the Installer cannot be synchronized.

When CCO is registered by the SetupPOS utility while CCO is not installed by the Installer, or when CCO is released by the SetupPOS utility while CCO is installed by the Installer, the Installer message may not be appropriate.

- When overwriting Version 1.xx by Version 2.xx, the settings of the trace function on Version 1.xx may not be succeeded. They are as follows.
	- CashDrawer: "Open Status Phase" (Device Specific Settings)
	- POSPrinter: "Reverse feed removal" (Device Specific Settings)
	- All devices: When the Trace file name is setting to default value by the OPOS API Trace Setting.

Set the trace function again before using it after the information was succeeded. When overwriting Version 1.xx by Version 2.xx in the above cases, please redefine the setting by the SetupPOS Utility after installing.

If both Version 1.xx and Version 2.xx exist at the same time and "Trace All" is selected for each version, only trace of either one of the versions can be taken.

- When the reboot setting after the Silent Installation is being specified, the system reboots automatically after the installation. The data being edited should be saved or terminated before the installation.
- When installation of parallel driver with this installer is succeeded, please make sure to reboot the system. The rebooting enables the use of recommended parallel driver.

Please note that if the system is not rebooted, the operation is not guaranteed at all.

• Upon completion of the installation, a Tmusb folder that stores the installer of EPSON TM USB Driver and a Lilac folder that stores the installer of recommended parallel driver are created at the target folder.

Even if these drivers are not installed with this installer, they can be installed by execution of their installers later on.

<span id="page-52-1"></span><span id="page-52-0"></span>The provided Uninstaller must be used to uninstall an installed EPSON OPOS ADK program. The following methods are available for uninstallation.

• Choose the "Add/Remove Programs" (on Windows 2000/XP) or the "Uninstall a program" (on Windows Vista or newer) in the Control Panel, and then select the "EPSON OPOS ADK Version 2.xx".

When uninstalling, first make sure that all running applications are closed; both those used by OPOS as well as any other applications. Only privileged users can use install programs. Please consult a user who has

privilege for the machine.

## <span id="page-52-2"></span>**3.1 Uninstallation Procedures**

Perform uninstallation using the methods prescribed.

- (1) The "Information..." dialog box is displayed. This dialog box displays the version(s) compatible with the Uninstaller. Confirm that the version to uninstall using the Uninstaller is listed. To continue, select Yes. To cancel the operation here, select No.
- (2) The "ADK Selection" dialog box is displayed. All the currently installed EPSON OPOS ADK versions are displayed. Select the version to uninstall. Multiple versions cannot be selected. If you check the Complete uninstall of selected OPOS ADK check box, full uninstallation is performed. If the check mark is removed, it is possible to select the device(s) to be removed. When the selection has been made, select the [Next] button. If checked, go to step (4).

To return to the previous dialog box, select the [Back] button.

- <span id="page-53-0"></span>(3) The "Selection of Devices to Delete" dialog box appears.
	- The "Selectable devices" window shows the currently installed devices. Select a device to be deleted, and then press the [Remove] button. The device is moved to the "Devices to delete" window. To return to the "Selectable devices" window, press the [Add] button. Move devices from the "Selectable devices" window to "Devices to delete" the window. To move all the devices shown in the "Selectable devices" window to the "Devices to delete" window, press the [All] button. All the devices are moved. When the selection is done, select the [Next] button. To return to the previous dialog box, select the [Back] button.
- (4) The "Confirm Deletion" dialog box appears.

Information related to the Uninstallation is displayed. Confirm the contents. Uninstallation starts when the [Start] button is selected. To return to the previous dialog box without starting deleting, select the [Back] button if you do not want to start deleting.

- The Uninstallation process starts. A progress bar indicates the status of the Uninstallation.
- A message indicating completion is displayed on the progress bar when the Uninstallation is completed.

#### <span id="page-53-1"></span>**3.2 Types of Uninstallation**

There are two types of Uninstallation: full and custom. The types of the Uninstallation can be selected by "Completely remove the selected ADK configuration" check box in the "Select ADK Version" dialog box.

• Full uninstall

Deletes all the devices registered in the selected version.

• Custom uninstall

Select the devices to be uninstalled from all the devices registered in the selected the devices using the "Selection of Devices to Delete" dialog box. The device can be specified by device classes.

### <span id="page-53-2"></span>**3.3 Silent Uninstallation**

It is possible to perform uninstallation without using the user interface. This is called Silent Uninstallation. When Silent Uninstallation is used, only full uninstallation is performed. Specify in the command line as follows: The way to specify depends on the installing version.

50

- Silent Uninstallation of Version 1.xx Example: "FullPath\Uninstaller.exe" /s"Version"
- Silent Uninstallation of from Version 2.00 to 2.50 (including service pack version)

Example: "FullPath\Uninstaller.exe" /s

When only /s is specified as the parameter, the currently installed program is uninstalled. This parameter can only be used when only one version is currently installed. If multiple versions are installed, an error message is displayed. When multiple versions are installed, specify as follows.

Silent Uninstallation of from Version 2.60 to 2.66 (including service pack version)

<Procedure>

(1) Make a recording file.

Make a file for recording the operation of uninstall. To uninstall the EPSON OPOS ADK, perform the following commands.

(Example) "Full Path\Setup.exe" /r

When the uninstallation finished, the uninstall operation is recorded to the "Setup.iss" file that is made in the Windows folder.

(2) Using the (1) recording file file for Silent Uninstall. Copy the (1) recording file to the same folder as the "Setup.exe".

(Example) "Full Path\Setup.exe" /s

To specify the path of the recording file, use the "/f1" option. (Example) "Full Path\Setup.exe" /s /f1"c:\Temp\Setup.iss

- Silent Uninstallation of Version 2.67 or newer <Procedure>
	- (1) Make a recording file.

Make a file for recording the operation of uninstall. To uninstall the EPSON OPOS ADK, perform the following commands.

 (Example) "Full Path\Setup.exe" /r /removeonly When the uninstallation finished, the uninstall operation is recorded to the "Setup.iss" file that is made in the Windows folder.

(2) Using the (1) recording file file for Silent Uninstall. Copy the (1) recording file to the same folder as the "Setup.exe".

(Example) "Full Path\Setup.exe" /s

51

To specify the path of the recording file, use the "/f1" option. (Example) "Full Path\Setup.exe" /s /f1"c:\Temp\Setup.iss

The functions are added to Silent Installation by adding the following parameters to command lines.

The following parameters can be used at the same time. If you wish to use them at once, input the parameter you want to use after the parameter added to the command line.

Parameters do not distinguish capital and small letters. It is not necessary specifying only with small letters as the following examples show.

<Indicating the Silent Uninstallation> Adding Parameter: /s Example: "FullPath\Uninstaller.exe" /s

<When the Silent Uninstallation finished, not to display the dialog box> Adding Parameter: /m

 Example: "FullPath\Uninstaller.exe" /s /z"/m" To specify the "/m" option, use the "/z" option.

<Not to delete the file that is made and used by ElectronicJournal> Adding Parameter: /e

 Example: "FullPath\Uninstaller.exe" /s /z"/e" To specify the "/e" option, use the "/z" option.

<When the Silent Uninstallation finished, not to display the dialog box, and not to delete the file that is made and used by ElectronicJournal> Adding Parameter: /m, /e

 Example: "FullPath\Uninstaller.exe" /s /z"/m /e" To specify the "/m" option and the "/e" option, use the "/z" option.

#### <Forced uninstall>

In some cases it may not be possible to reinstall the EPSON OPOS ADK Driver. The forced uninstall option can be used to resolve this issue. Adding Parameter: /z"uninstall"

 Example: "FullPath\setup.exe" /z"uninstall" When this is complete, run the installer again without this parameter to reinstall the EPSON OPOS ADK Driver.

Please note that the parameter "/s" is not added.

52

## <span id="page-56-1"></span><span id="page-56-0"></span>**3.4 Messages for Uninstallation**

The Uninstaller program shows user messages when necessary after the execution of dialog boxes or making of settings. Follow the instructions in them. Conditions in which messages appear and the messages themselves are listed below.

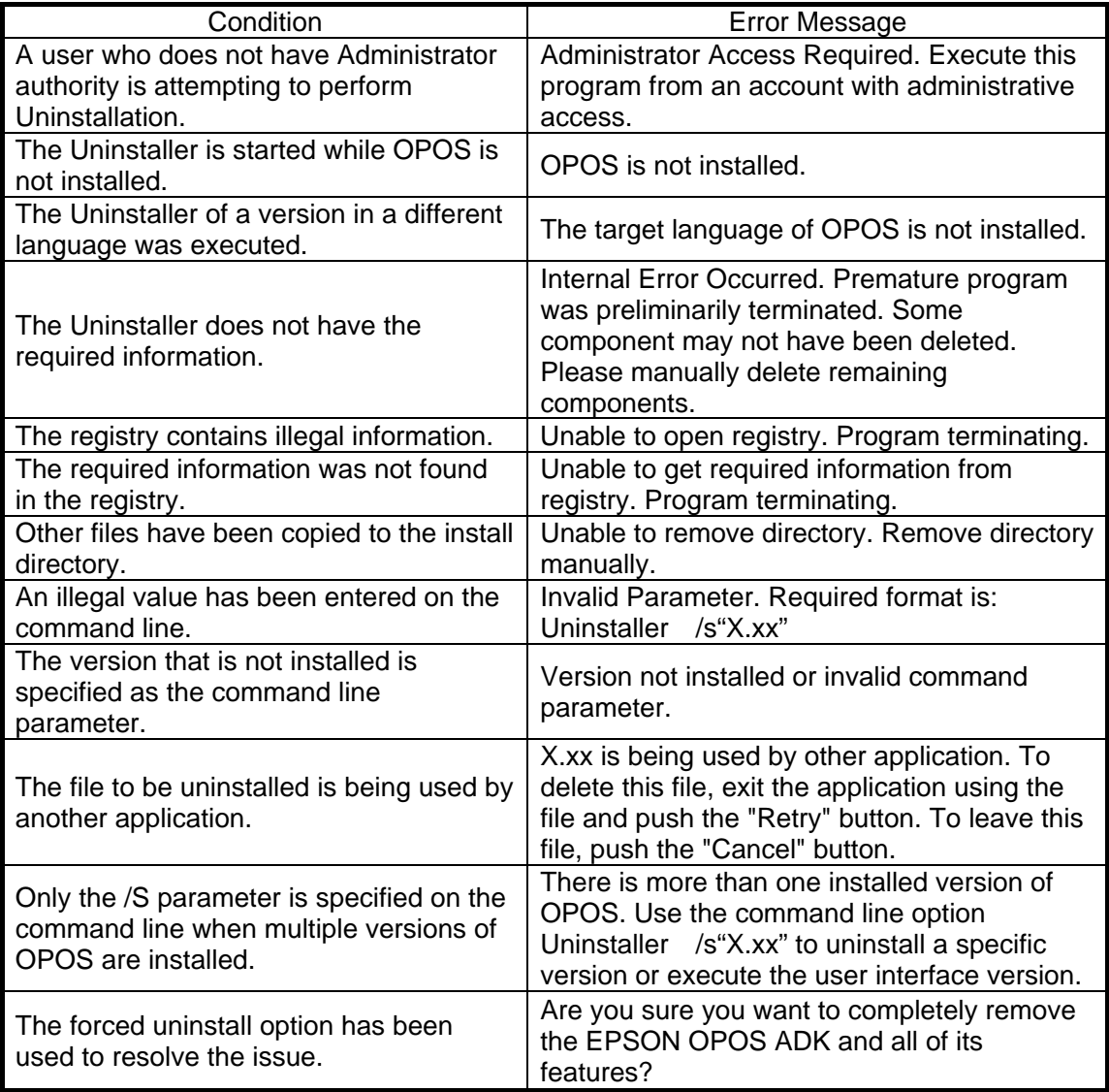

## <span id="page-57-1"></span><span id="page-57-0"></span>**3.5 Precautions for Uninstallation**

- Uninstallation is not possible when an EPSON OPOS ADK of different version or language (US version, Japanese version) is installed.
- The Uninstallation is executed on the condition that OPOS-related files are not in use. If OPOS-related files are in use, a message that files cannot be deleted is displayed. When this message is displayed, close the application that is using the OPOS-related files. Then try again to continue the Uninstallation process. If the Uninstallation is not retried, files alone will remain in the directory.
- Close Explorer for executing Uninstaller.
- This Uninstaller does not uninstall the EPSON TM USB Driver and the recommended parallel driver that are provided by the installer. However, the system operation is not affected by those drivers.
- If the parameter "/m" is specified for the Silent Installer, it operates in Silent mode. For this reason, after the Silent Uninstaller is finished, do not execute the installer.
- <span id="page-58-1"></span><span id="page-58-0"></span>• When using Windows Vista or newer, Version 2.60 or older cannot overwrite Version 2.60 or newer.
- The CO/CCO cannot be changed by and upgrade installation. To change the CO/CCO, please uninstall the current version and install a new version.
- If an installation is not completed successfully and reinstallation also fails, please do the following steps:
	- (1) Uninstall OPOS.
	- (2) Install OPOS version which is originally installed prior to installing this version.
	- (3) Install this version.